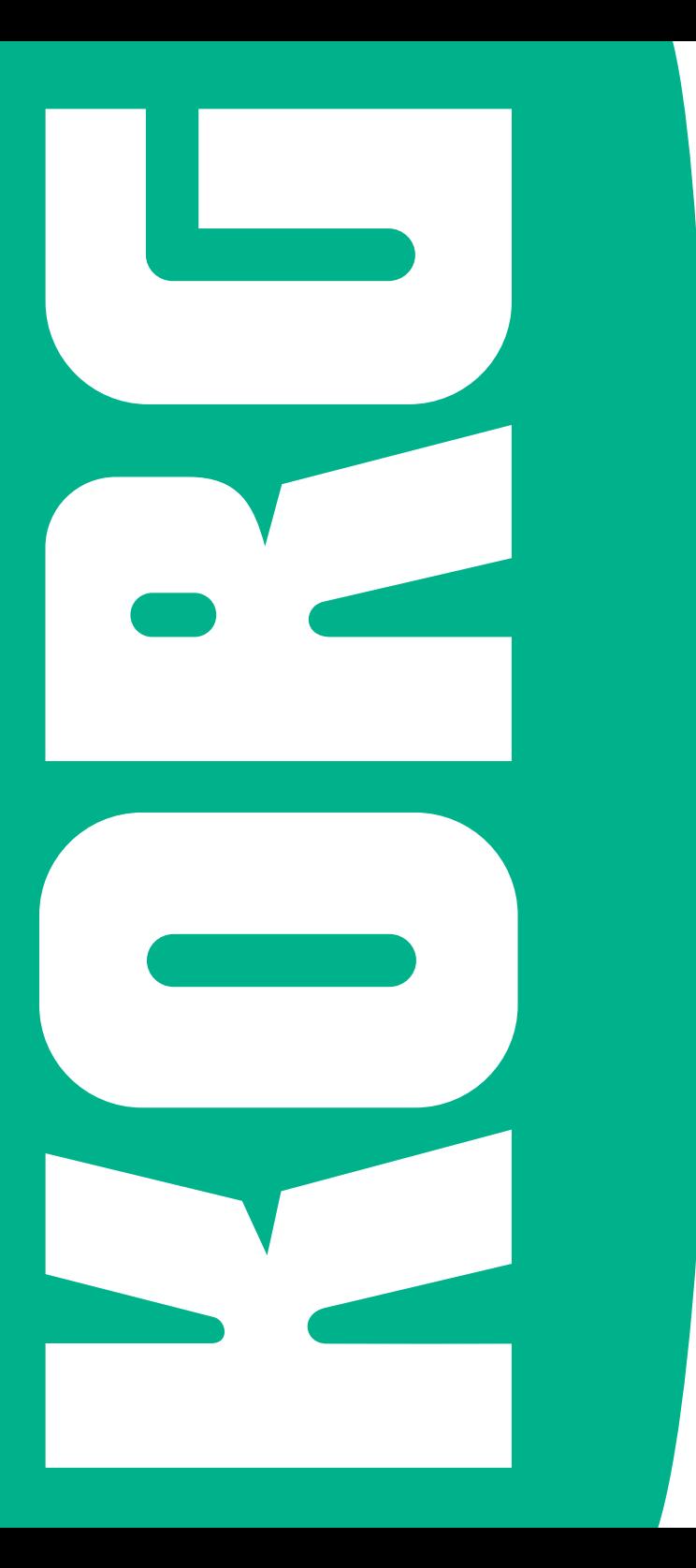

MANODIOTO O **Pa4X** | OS version 2.2 OS version 2.2 MANOOTOTOTO ED **XFeq** 

# **PA4X OPERATING SYSTEM VERSION 2.2**

## **Installation and new features**

### Installing the new operating system

If new, your instrument might already include the new operating system. To check it, please go to the Media > Utility page, and read the version number in the lower area of the display.

To install the new operating system, please read the 'Pa4X OS Update' instructions supplied with the installation file in our web site [\(www.korg.com](http://www.korg.com/)).

**Note:** Before installing this update, be sure your Pa4X already includes OS v2.0.0 (you can check it in the Media > Utility page). If it still includes a previous version (v1.x.x), please download and install v2.0.0 before installing this update. You can find v2.0.0 at our [web site](http://www.korg.com).

**Note:** By loading the new Operating System, you also load all the features added by the previous updates.

### New functions of OS Version 2.2

The following functions are added by upgrading to the new version of the operating system.

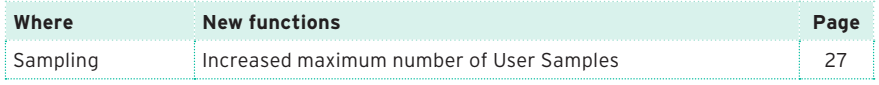

### Functions added by previous OS versions

The following functions are added by upgrading to version 2.1 of the operating system.

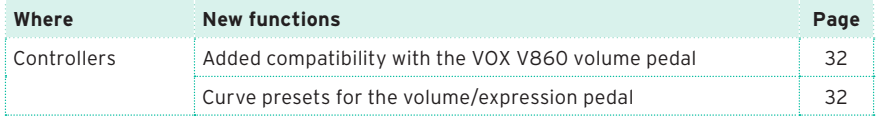

The following functions are added by upgrading to version 2.0 of the operating system.

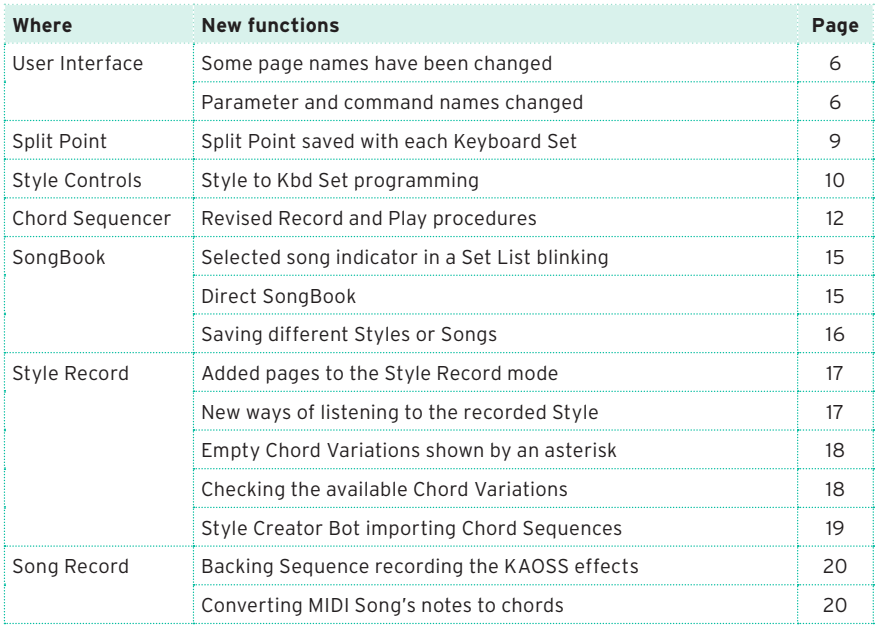

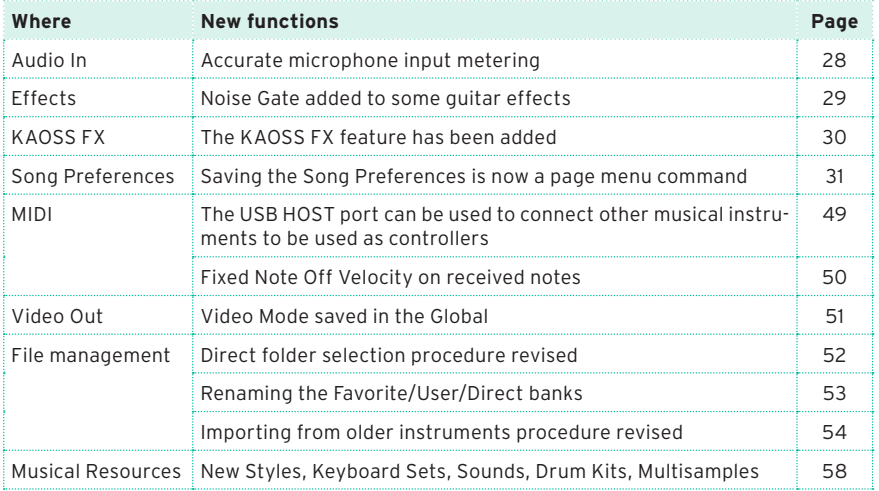

The following functions are added by upgrading to version 1.2 of the operating system.

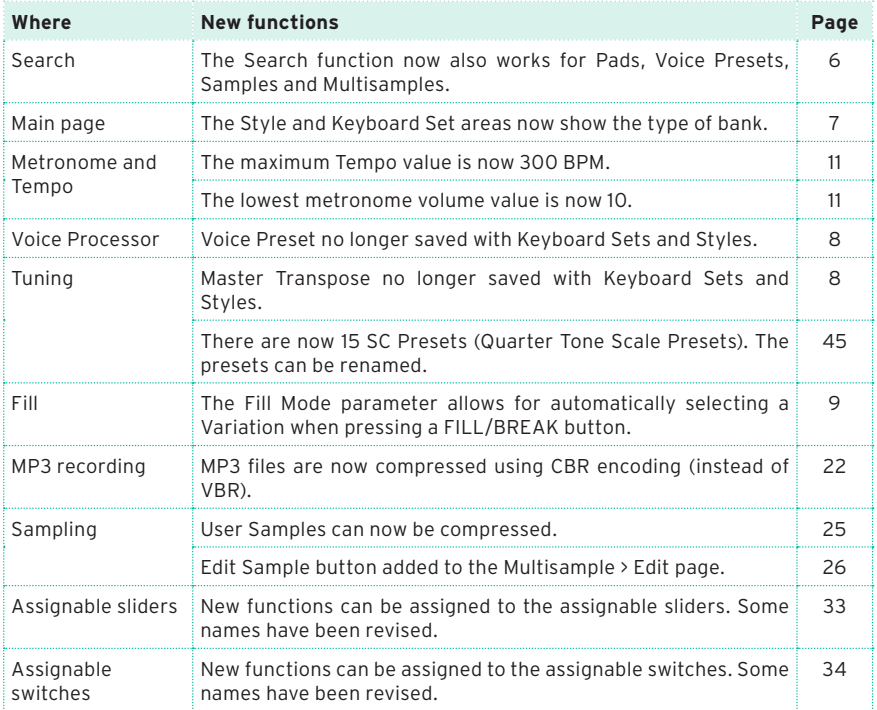

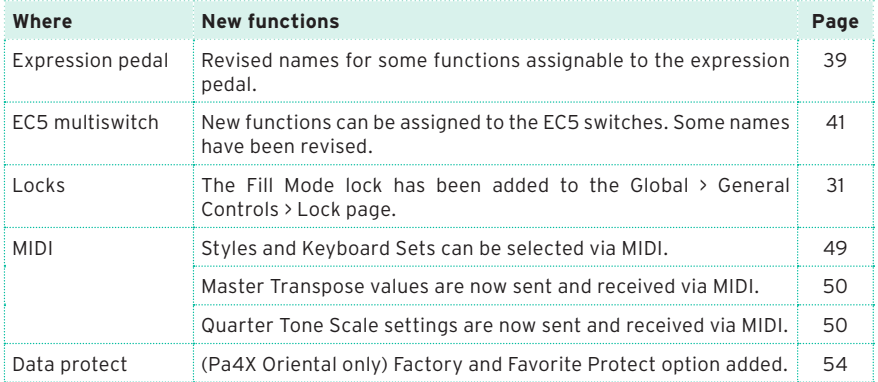

The following functions are added by upgrading to version 1.1 of the operating system.

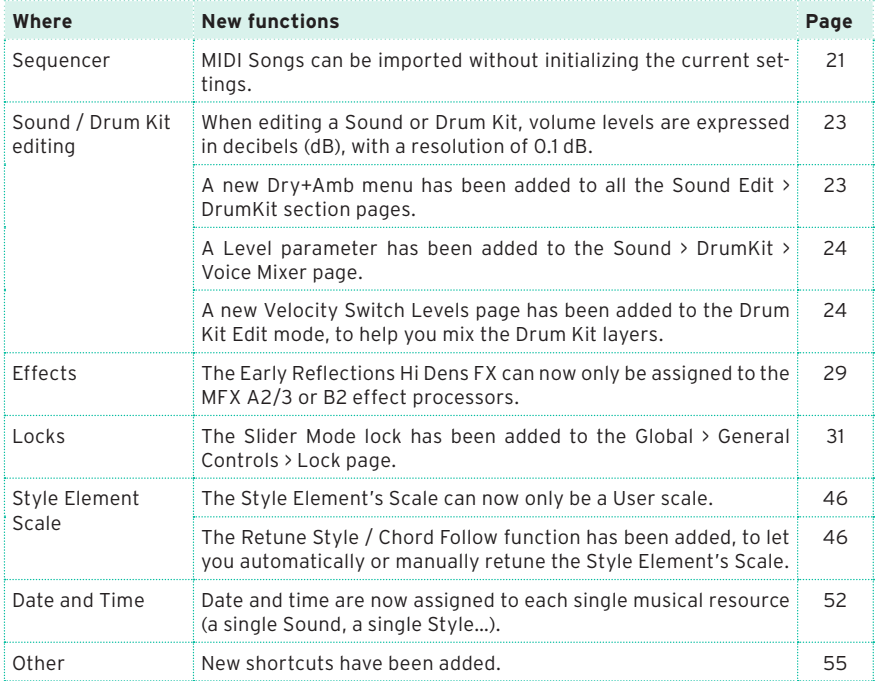

## **User Interface**

### <span id="page-5-0"></span>Page names changed [2.0]

Some page names have been changed.

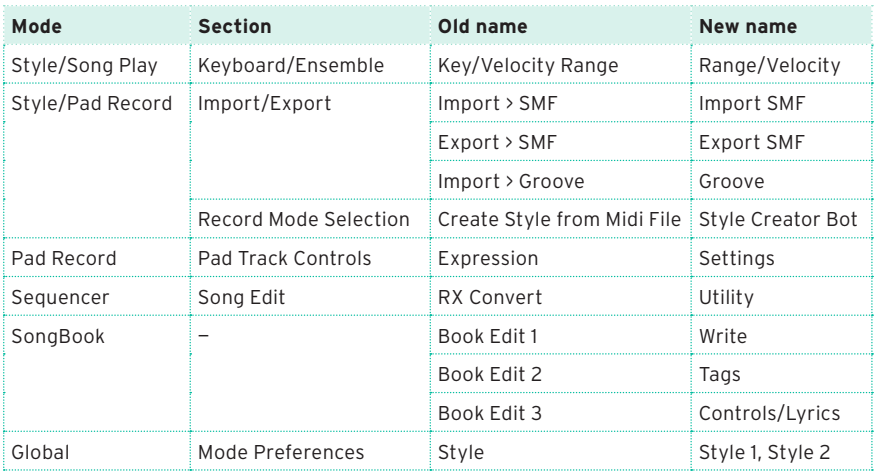

### <span id="page-5-1"></span>Parameter and command names changed [2.0]

Some parameter and command names have been changed, to make them easier to understand.

### <span id="page-5-2"></span>Searching Pads, Voice Presets, Samples and Multisamples [1.2]

The SEARCH button now also works for Pads, Voice Presets, Samples and Multisamples.

## **Main page**

### <span id="page-6-0"></span>Style and Keyboard Set type shown in the Main page [1.2]

The Style and Keyboard Set areas in the Main page show the type of bank containing the resource.

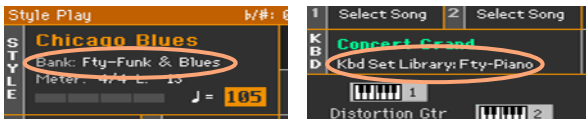

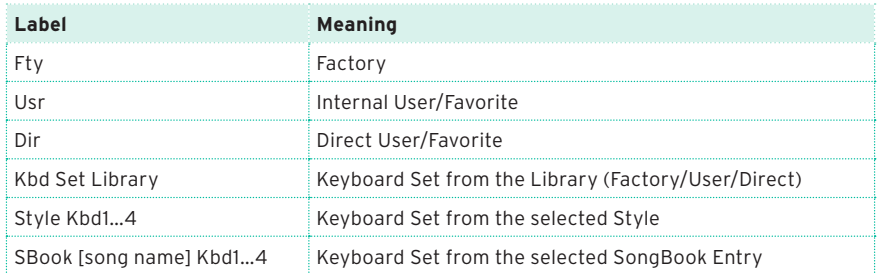

### **Sound Sets**

### <span id="page-7-0"></span>Voice Preset no longer saved with Keyboard Sets and Styles [1.2]

The selected Voice Preset is no longer saved with the Keyboard Sets and Styles. This means that choosing a different Keyboard Set or Style will no longer change the Voice Preset.

If you want to save the selected Voice Preset together with the Keyboard Sets, Styles or Songs, you can create a new SongBook Entry based on them. Choose the Voice Preset, together with the desired Keyboard Sets, Style or Song, then keep the SONGBOOK button pressed for about one second to create a new SongBook Entry.

### <span id="page-7-1"></span>Master Transpose no longer saved with Keyboard Sets and Styles [1.2]

The Master Transpose value (set with the TRANSPOSE buttons on the control panel) is no longer saved with the Keyboard Sets and Styles. This means that choosing a different Keyboard Set or Style will no longer change the Master Transpose.

If you want to save the Master Transpose value together with the Keyboard Sets, Styles or Songs, you can create a new SongBook Entry based on them. Choose them, then keep the SONGBOOK button pressed for about one second to create a new SongBook Entry.

To let the SongBook Entry change the Master Transpose value when selected, be sure the Master Transpose lock is deselected in the Global > General Controls > Lock > Tuning page.

## **Style Play**

### <span id="page-8-0"></span>Split Point saved with each Keyboard Set [2.0]

The local split point can be memorized into a Keyboard Set. Each Keyboard Set associated to a Style or SongBook Entry can have a different split point (instead of a single one).

### <span id="page-8-1"></span>Fill Mode [1.2]

The Fill Mode parameters have been added to the Style Play > Style Controls > Drum/Fill page:

The Fill Mode parameters allow for automatically choosing a Variation at the end of each Fill, after having pressed one of the FILL or BREAK buttons. These settings can be saved to the Style Settings or a SongBook Entry, so you can have a different Fill Mode configuration for each Style or SongBook Entry.

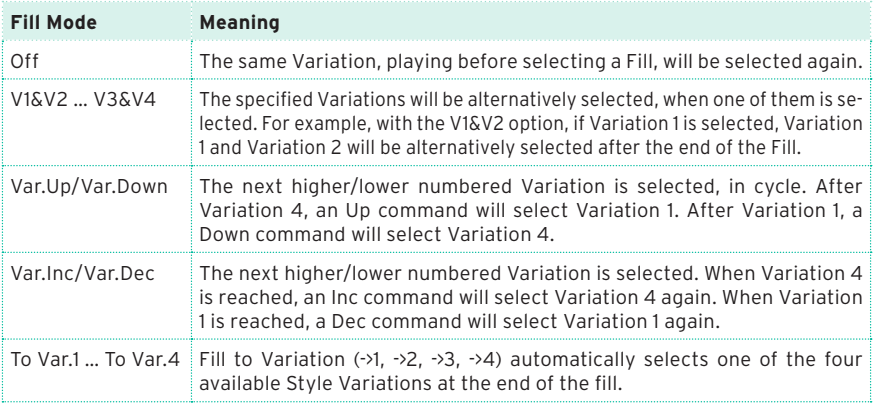

Play Play Play Play Play Play Play Play RCC3 PERC **BASS** BCC1 BCC2 **BCC4 BCC5** Drum<br>Fill Range<br>Moan

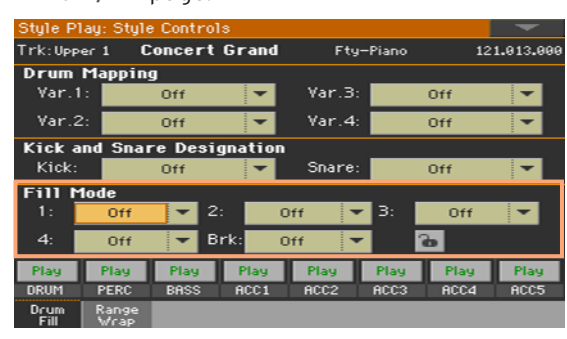

|**9**

### <span id="page-9-0"></span>Style to Keyboard Set programming [2.0]

You can program how the Style to Keyboard Set function works.

1 Go to the Global > Mode Preferences > Style 1 page.

As an alternative, keep the SHIFT button pressed and press the STYLE PLAY button to open the Style page.

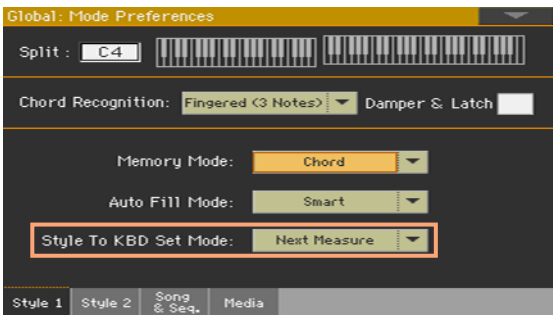

2 Use the Style to Kbd Set Mode menu to choose the way the function works.

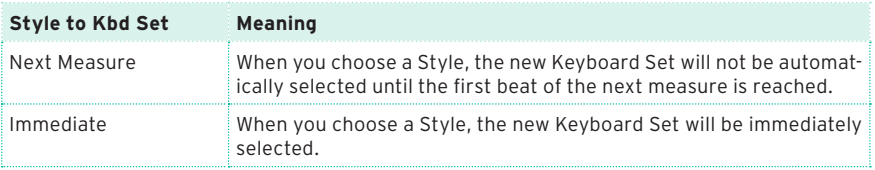

3 Press the EXIT button to return to the previous page.

## **Tempo and Metronome**

<span id="page-10-1"></span><span id="page-10-0"></span>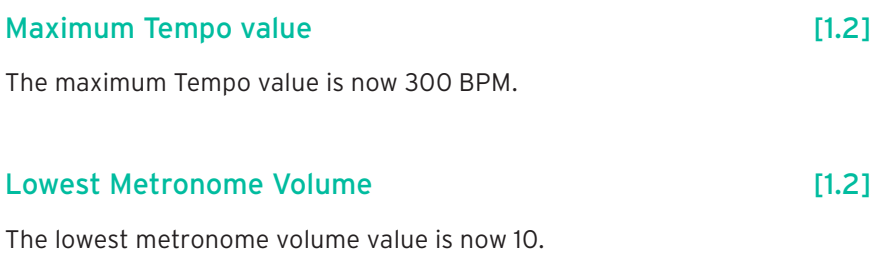

## **Chord Sequencer**

### <span id="page-11-0"></span>Revised Chord Sequencer Record and Play procedures [2.0]

Chord Sequencer playback and recording has been improved. It is now much easier using it, and a small symbol next to the name of the Style  $( \bullet \bullet)$  now shows if a sequence is currently available.

Recording a Chord Sequence while the Accompaniment is playing

(This procedure remains mostly the same as in the previous OS).

You can start recording while the Arranger is playing.

- 1 Press the START/STOP button to start the automatic accompaniment.
- 2 Press the CHORD SEQUENCER > RECORD  $(①)$  buttons to start recording.

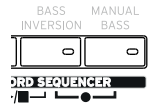

While in record, you will see the red Chord Record icon flashing in the display.

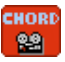

- 3 At the beginning of the next measure, start recording your Chord Sequence.
- 4 When the Chord Sequence is done, press the CHORD SEQUENCER > RECORD  $\Theta$ ) buttons together again to stop recording.

The red Chord Record icon will disappear from the display.

The **is a** icon will appear next to the name of the Style, to show a Chord Sequence is available.

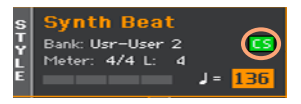

The Chord Sequence will remain in memory until you record a new Chord Sequence, choose a different Style or SongBook Entry, or turn the instrument off. If the sequence is locked, it will not change when choosing a different Style or SongBook Entry.

### Recording a Chord Sequence while the Accompaniment is not playing

1 Press the CHORD SEQUENCER > RECORD ( $\bullet$ ) buttons to enter record-pending mode.

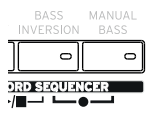

While in this mode, you will see the red Chord Record icon flashing in the display.

**CHORD** 981

- 2 Play a chord, then start the automatic accompaniment in one of these ways:
- Press the START/STOP button
- Press one of the INTRO buttons. With INTRO 1, recording will start at the end of the Intro.
- **.** If the SYNCHRO START indicator is turned on, the accompaniment will start as soon as you play a chord.

The red Chord Record icon will continue flashing in the display.

- 3 Record your Chord Sequence.
- 4 When the Chord Sequence is done, press the CHORD SEQUENCER > RECORD ( $\bullet$ ) buttons together again to stop recording.

The red Chord Record icon will disappear from the display.

The Chord Sequence will remain in memory until you record a new Chord Sequence, choose a different Style or SongBook Entry, or you turn the instrument off. If the sequence is locked, it will not change when choosing a different Style or SongBook Entry.

### Starting the Chord Sequence while the Accompaniment is playing

(This procedure remains mostly the same as in the previous OS).

1 While the accompaniment is playing, press the CHORD SEQUENCER > PLAY/  $STOP ( \blacktriangleright / \blacktriangleright )$  buttons together to start the Chord Sequence.

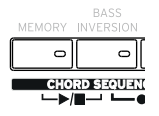

The indicators of the two buttons will start flashing. The Chord Sequence will be played back in loop starting from the next measure.

2 Play your solo part, while the Chord Sequence plays the chords for you.

During Chord Sequence looping, you can freely select any Fill or Variation, as if you where playing chords with your hands.

3 Press the CHORD SEQUENCER > PLAY/STOP  $(\blacktriangleright\blacksquare)$  buttons together again to stop the Chord Sequence. The button indicators will stop flashing.

If you stop the automatic accompaniment, the Chord Sequence is also stopped.

### Starting the Chord Sequence with the Accompaniment

1 While the accompaniment is not playing, press the CHORD SEQUENCER >  $PLAY/STOP$  ( $\blacktriangleright$ / $\blacksquare$ ) buttons together to start the Chord Sequence.

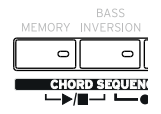

The indicators of the two buttons will start flashing.

- 2 Start the accompaniment. The Chord Sequence will immediately start playing.
- 3 Play your solo part, while the Chord Sequence plays the chords for you.

During Chord Sequence looping, you can freely select any Fill or Variation, as if you where playing chords with your hands.

4 Press the CHORD SEQUENCER > PLAY/STOP ( $\blacktriangleright$ / $\blacksquare$ ) buttons together again to stop the Chord Sequence (or stop the accompaniment). The button's indicators will stop flashing.

### **SongBook**

### <span id="page-14-1"></span>Direct SongBook [2.0]

PJANO

 $\circ$ 

TRUMPET SAX

 $\circ$ 

E. PJANO

 $\circ$ 

 $\circ$ 

ORGAN

WOODWIND

 $\circ$ 

 $\circ$ 

In addition to the internal SongBook, residing in your Pa4X, you can also choose Entries and Set Lists from an external, Direct SongBook, that will extend your internal database on the fly.

### <span id="page-14-0"></span>Selected song indicator in a Set List blinking [2.0]

List:

.<br>A believer

.<br>Apache song

.<br>Back to dark

—<br>Crazy little love

Songs are assigned to the buttons whose indicator is turned on. Each row of tiles corresponds to a group of three buttons. The indicator on the selected song blinks.

.<br>A gigolo'

.<br>As song

—<br>Brand new morr

\_\_\_<br>Diana twist Diana

N: A nite in Tunisi

——<br>A place w∕out n

.<br>Back it down

<u>....</u><br>Copacabana son

**Good boys** 

**Next** ok | Write | Tags | Controls **Indicator status Meaning** Off No song assigned. On Song assigned. Blinking Song selected.

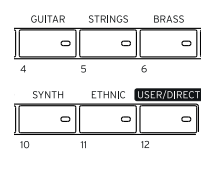

### <span id="page-15-0"></span>Saving different Styles or Songs [2.0]

With each SongBook Entry, a reference to a Style or Song is saved. When editing an Entry, you can change it with a different Style or Song.

- 1 Choose the SongBook Entry to be edited.
- 2 Go to the SongBook > Write page, and touch the Style/Song > Select button to open the Style Select or Song Select window.

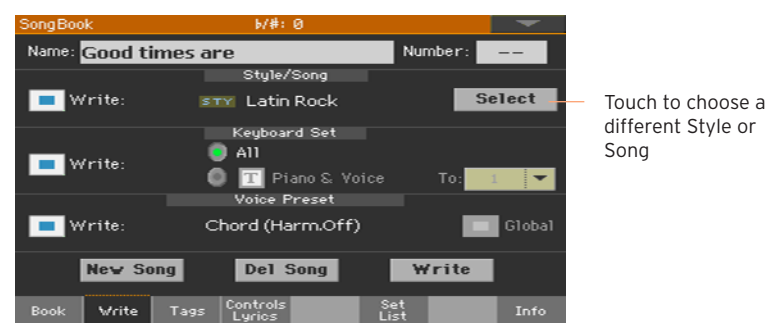

3 Choose a different Style or Song.

The Style/Song area will show the Style or Song you just selected.

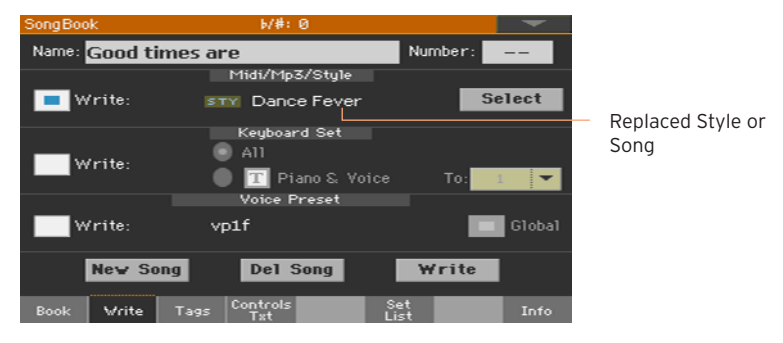

- 4 Be sure the Style/Song > Write checkbox is selected, to save the new Style or Song and replace the older one.
- 5 If you don't want to replace the Keyboard Sets or Voice Preset, be sure the other Write checkboxes are not selected.
- 6 Touch the Write button to save over the exiting SongBook Entry.

### <span id="page-16-0"></span>Added pages to the Style Record mode [2.0]

To make Style editing faster, the following pages have been added to the Style Record mode. These pages are the same you can find in the Song Play mode.

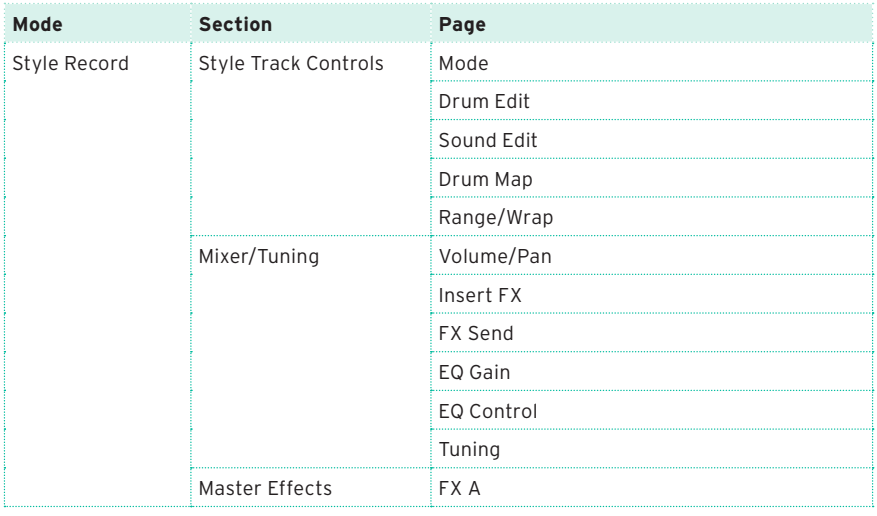

### <span id="page-16-1"></span>New ways of listening to the recorded Style [2.0]

The procedure for listening to the recorded Styles has been revised.

### Testing chords

While in Style/Pad Record, the keyboard can play chords to drive the recorded musical patterns, and a piano sound to help you test the patterns. How chords are recognized depends on the status of the SPLIT indicator.

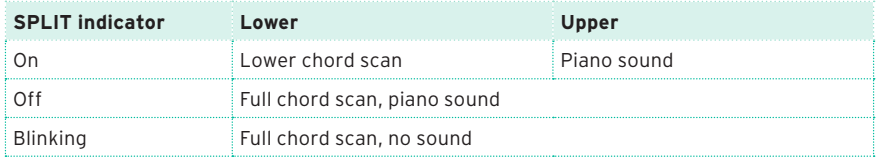

### Listening to the results

- 1 Press the START/STOP button to check how the musical pattern works.
- 2 Play a chord, and test the patterns.
- 3 Press START/STOP again to stop playback.

### <span id="page-17-0"></span>Empty Chord Variations shown by an asterisk [2.0]

While in Style Record, when an asterisk (\*) appears next to a CV abbreviation (CV1\* … CV6\*), the Chord Variation is empty. Abbreviations are no longer shown in lower cases.

### <span id="page-17-1"></span>Checking the available Chord Variations [2.0]

You can see which Chord Variations have been recorded (or imported) in the current Style.

■ Go to the Style Record > Chord Table & Variation > Chord Variation page.

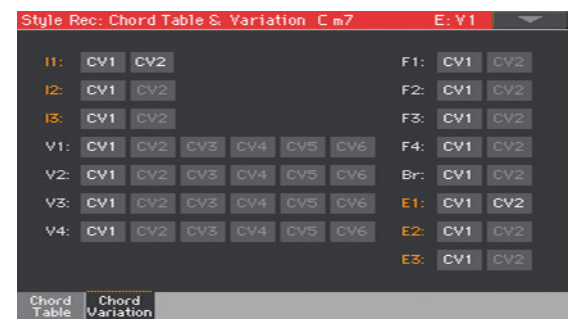

Dimmed Chord Variations are empty.

While in the Chord Table page you can see which Chord Variations have been used in the current Style Element, this page lets you see which Chord Variations are contained in the whole Style. If there are unused Chord Variations, you may choose to delete them to make the Style file lighter, or to assign them to a chord.

### <span id="page-18-0"></span>Style Creator Bot importing Chord Sequences [2.0]

The Style Creator Bot (formerly, MIDI to Style Converter) now also imports chords into a Chord Sequence. After conversion, you will get a Style including all the Style Elements, the four Pads, the four Keyboard Sets and a Chord Sequence containing the chords recognized in the source MIDI Song.

### **Sequencer**

### <span id="page-19-0"></span>Backing Sequence recording the KAOSS effects [2.0]

While recording, you can use the KAOSS effects as if you were using them live.

1 While in the Backing Sequence Record page, touch the KAOSS button to access the KAOSS page.

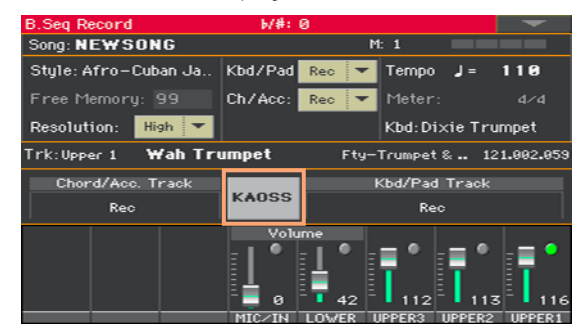

- 2 Choose one of the KAOSS Preset by using the Preset menu or the Favorite buttons.
- 3 Start recording.
- 4 If you want to return to the Backing Sequence Record page, while continuing to record, press the EXIT button.
- 5 End recording.

### <span id="page-19-1"></span>Converting MIDI Song's notes to chords [2.0]

The Detect Chord function scans the MIDI Song's tracks to detect chords, and then saves them as Chords events, to be seen in the Lyrics or Score page.

1 Go to the Sequencer > Song Edit > Utility page.

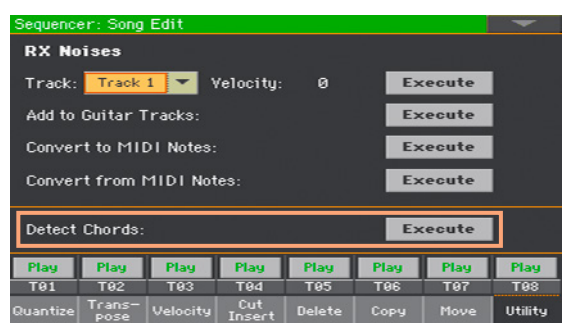

2 Touch the Execute button next to the Detect Chords parameter to automatically analyze the Standard MIDI File, and find chords.

This command scans the whole Standard MIDI File, looking for chords. After scanning, chords will be automatically saved in the file as Chords events.

### <span id="page-20-0"></span>Importing a MIDI Song without initializing the current settings [1.1]

While in the Sequencer mode, you can import a MIDI Song without initializing the current Sequencer settings. This is useful when you are, for example, programming a Song on an external sequencer, and at the same time editing the Sounds, Effects, EQ, Volume Levels, Pan values, Drum Family parameters, etc., right on the Pa4X. Importing the MID file will not reset these settings.

- 1 Press the SEQUENCER button to go to the main page of the Sequencer mode.
- 2 Choose the Import command from the page menu, and open the Song Selection window.
- 3 Browse through the files and folders. When you see the MIDI Song (.mid) you want to import, touch it, then touch the Select button to import it.

### <span id="page-21-0"></span>MP3 encoding [1.2]

When recording MP3 Songs, the resulting MP3 files are now encoded as CBR files, instead of VBR. While VBR (Variable Bit Rate) could be more efficient in reducing the file size, CBR (Constant Bit Rate) will always result in a predictable audio quality, but will produce a slightly larger file.

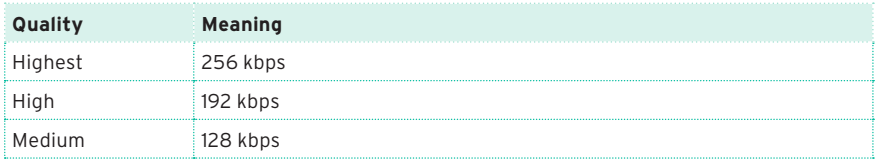

## **Sound Edit**

### <span id="page-22-0"></span>Volume levels expressed in dB [1.1]

When editing a Sound or Drum Kit, volume levels are expressed in decibels (dB), with a resolution of 0.1 dB.

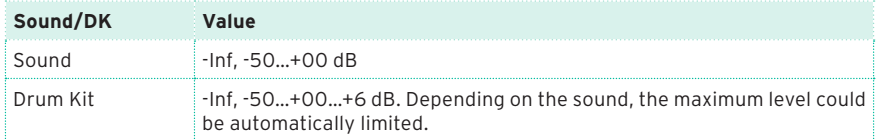

### <span id="page-22-1"></span>Dry+Amb menu [1.1]

### A new Dry+Amb menu has been added to all the Sound Edit > DrumKit section pages, where you can choose the dry and/or ambient portion of the sound. This menu is useful to separately listen to the dry or ambient sound while editing.

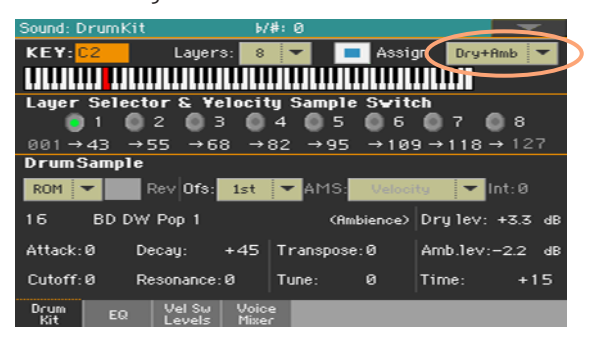

<span id="page-23-0"></span>A Level parameter has been added to the Sound > DrumKit > Voice Mixer page.

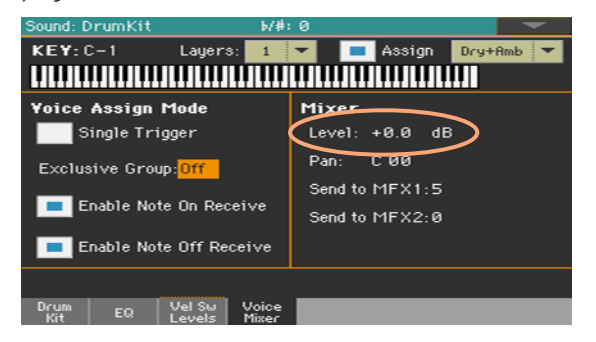

Use the Level parameter to set the level of the selected key.

### <span id="page-23-1"></span>Mixing the Drum Kit layers [1.1]

When editing Drum Kits, you can access the Velocity Switch Levels page, where you can see all the drum samples, dry/ambient levels, and velocity switches of the available layers. While in this page, you can see which layer is playing.

■ Go to the Sound > DrumKit > Velocity Switch Levels page.

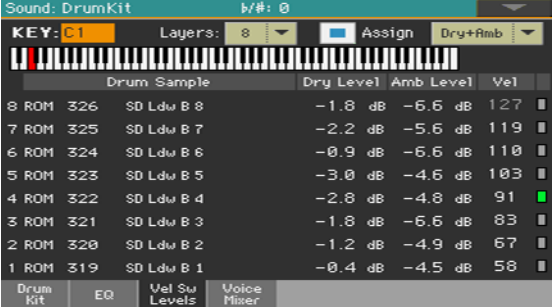

View which layer is playing

**EXECT:** Play a note on the keyboard. Depending on the velocity, an indicator will turn on on the extreme right of the page, next to the layer that is playing.

Choose the drum sample

Use the ROM/RAM parameter to choose the bank (ROM or RAM).

■ Use the drum sample name parameter to assign a different drum sample to each layer.

Adjust the dry/ambient level

**■** Use the Dry Level and Amb Level parameters to adjust the level of the dry and ambient portion of the sound.

Adjust the velocity switch

Use the Vel parameter to adjust the velocity switch between the layers.

### <span id="page-24-0"></span>Compressed User Samples [1.2]

Pa4X can read and play compressed User Samples. It can compress User Samples when saving them, or in batch. Sample compression allows for doubling the available Sampling memory. Compressed samples from Pa3X can also be read and played back.

Compressed samples can no longer be decompressed. If you want to keep the original samples, please save a copy before compressing them.

### Loading compressed User Samples

Load compressed User Samples exactly as you load the other samples.

### Compressing User Samples when writing them

You can compress a User Sample while writing it to the internal memory.

1 While in any page of Sample editing section, choose the Write command from the page menu to open the Write Sample dialog.

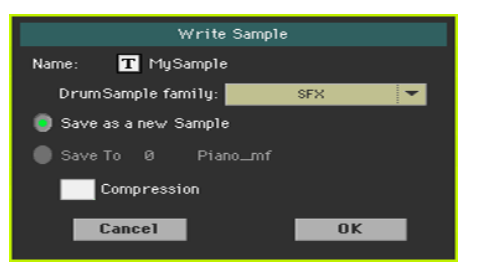

2 While in this dialog, select the Compression checkbox, to reduce the size of the sample up to a half of its original size. Please note that compression may require a long time.

Compressed samples will have an asterisk (\*) added to their name.

### Compressing all User Samples in memory

You can compress all the User Samples contained in the Sampling memory.

### Turn off the Auto Power Off function

If you have more than a few samples to compress, deactivating the automatic power off function is strongly suggested.

- 1 Go to the Global > General Controls > Clock & Power page.
- 2 Deselect the Auto Power Off checkbox.

### Compress the samples

- 1 While in any page of Sample editing section, choose the Compress all samples command from the page menu to run compression.
- 2 A message appears, warning about the long times needed to compress all the samples. Touch OK to confirm.

Please do not turn the instrument off while compression is going on.

When finished, compressed samples will appear with an asterisk (\*) added to their name.

Turn on the Auto Power Off function

- 1 Go to the Global > General Controls > Clock & Power page.
- 2 Select the Auto Power Off checkbox.

### <span id="page-25-0"></span>Edit Sample button [1.2]

The Edit Sample button has been added to the Sampling > Multisample > Edit page. By touching it, you will go to the Sampling > Sample > Edit page with the selected sample.

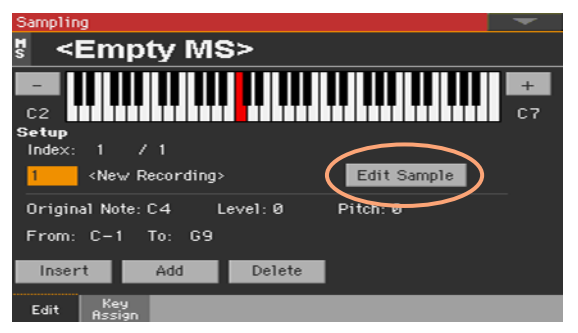

## **Sampling**

### <span id="page-26-0"></span>Increased maximum number of User Samples [2.2]

The maximum number of User Samples you can load has been increased to 15048.

## **Audio Inputs**

### <span id="page-27-0"></span>Accurate microphone input metering [2.0]

When adjusting the microphone input gain, you have more accurate control by checking the input level in the Global > Mic Setup > EQ/Dynamics page.

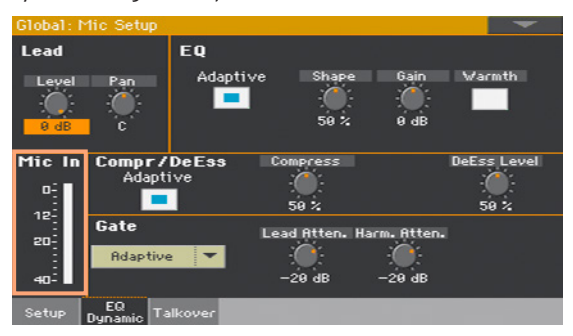

## **Effects**

### <span id="page-28-1"></span>Early Reflections Hi Dens FX assignment [1.1]

The Early Reflections Hi Dens FX can now only be assigned to the MFX A2/3 or B2 effect processors. This will ensure it always has the needed processing power.

### <span id="page-28-0"></span>Noise Gate added to some guitar effects [2.0]

A Noise Gate has been added to the following effects: GuitarAmp + Cabinet, Amp Clean Combo + Cab, Amp California + Cab, Amp Tweed + Cab, Amp Modded OD + Cab.

### **KAOSS FX**

### <span id="page-29-0"></span>KAOSS FX feature added [2.0]

KAOSS effects are a new, easy-to-use set of computer-assisted composition features.

Please, refer to the User Manual for detailed information on how to use them.

## **Global and Preferences**

### <span id="page-30-2"></span>Locking the Slider Mode [1.1]

A new lock has been added to the Global > General Controls > Lock > Control page.

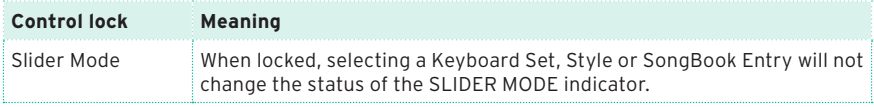

### <span id="page-30-1"></span>Locking the Fill Mode **and Contact Contact Contact Contact Contact Contact Contact Contact Contact Contact Contact Contact Contact Contact Contact Contact Contact Contact Contact Contact Contact Contact Contact Contact Con**

A new lock has been added to the Global > General Controls > Lock > Style page.

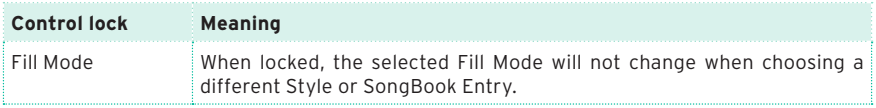

### <span id="page-30-0"></span>Saving the Song Preferences is now a menu command [2.0]

The Write Song Play Track & FX command is now in the page menu.

■ Go to the Global > Mode Preferences > Song & Seq. page, and choose the Write Song Play Track & FX command from the page menu.

## **Controllers**

### <span id="page-31-0"></span>Added compatibility with the VOX V860 volume pedal [2.1]

Pa4X is now compatible with the VOX V860 volume pedal.

### <span id="page-31-1"></span>Curve presets for the volume/expression pedal [2.1]

**Note:** When installing OS v2.1, please recalibrate the volume/expression pedal and choose a curve. Older settings may no longer work.

With some functions assigned to a volume/expression pedal, you can choose a curve, shaping how the pedal will affect the function. When a curve can't be applied, the curve diagrams will appear dimmed.

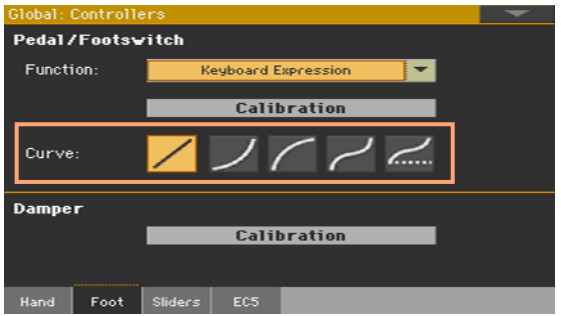

### Choosing a curve preset

- 1 Be sure to have connected an expression pedal, calibrated it, and selected a function. Curve presets can only be selected with some functions.
- 2 Touch one of the Curve buttons to select a curve preset.

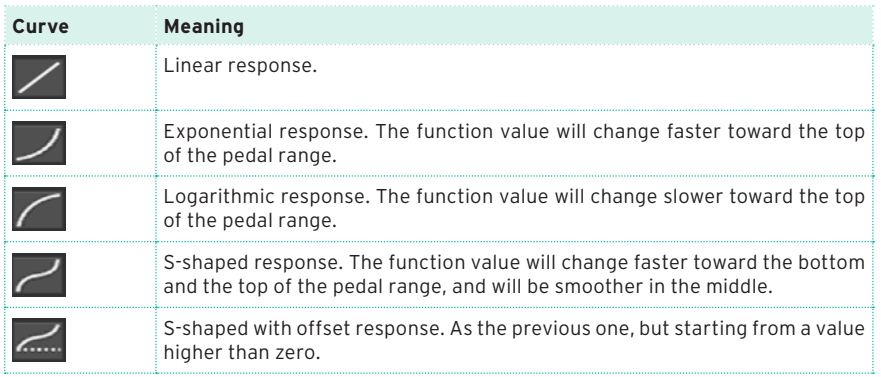

### <span id="page-32-0"></span>New functions assignable to the assignable sliders [1.2]

New functions have been added to the assignable sliders. Some names have been revised. Please find following the updated list, with the new functions highlighted.

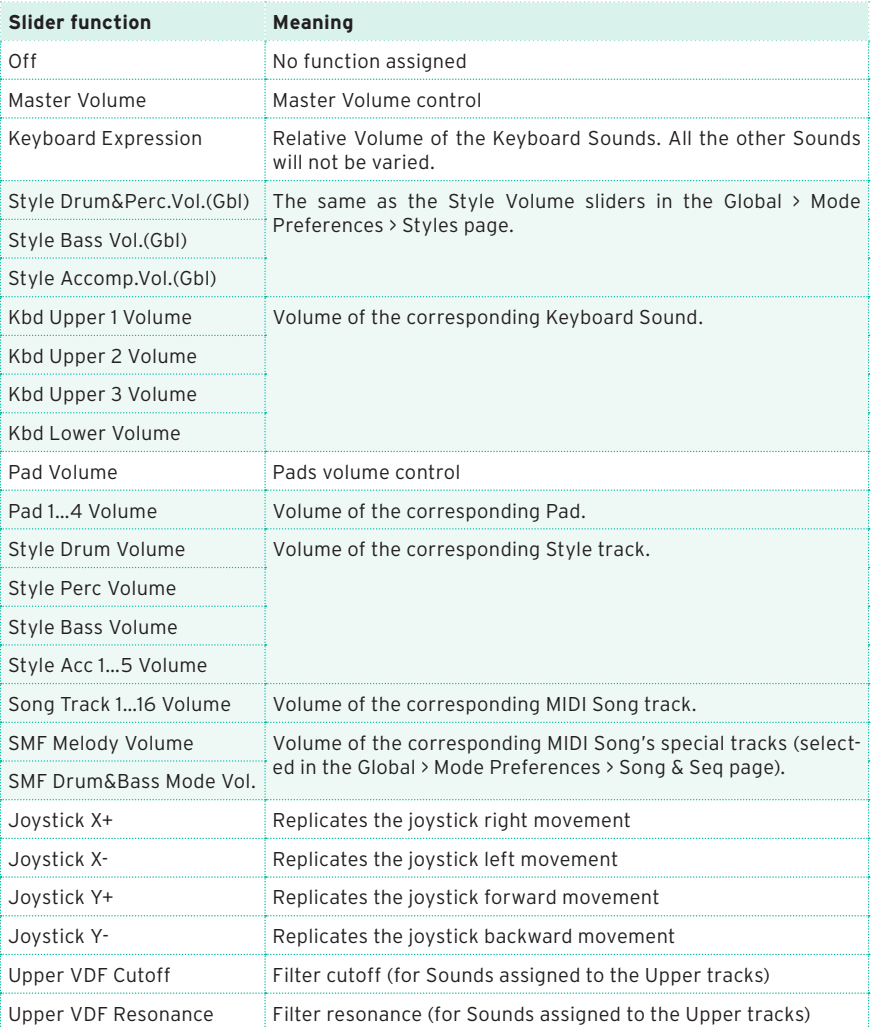

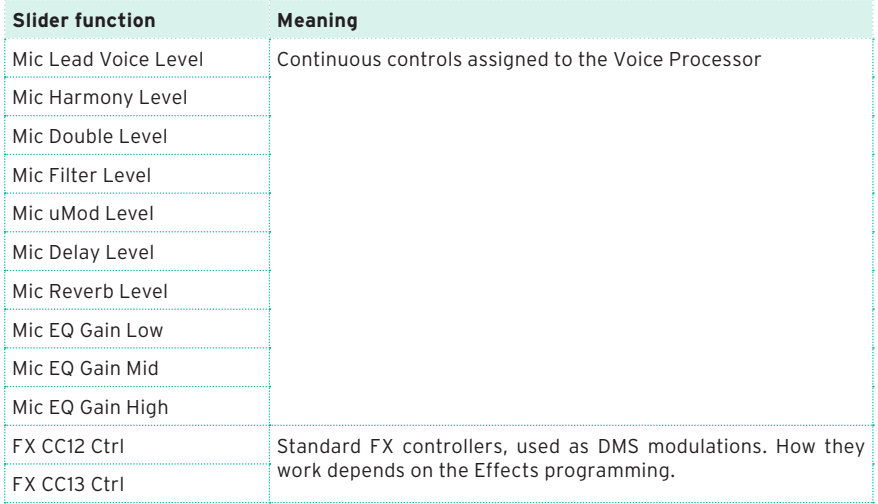

### <span id="page-33-0"></span>New functions assignable to the assignable switches [1.2]

New functions have been added to the assignable switches. Some names have been revised. Please find following the updated lists, with the new functions highlighted.

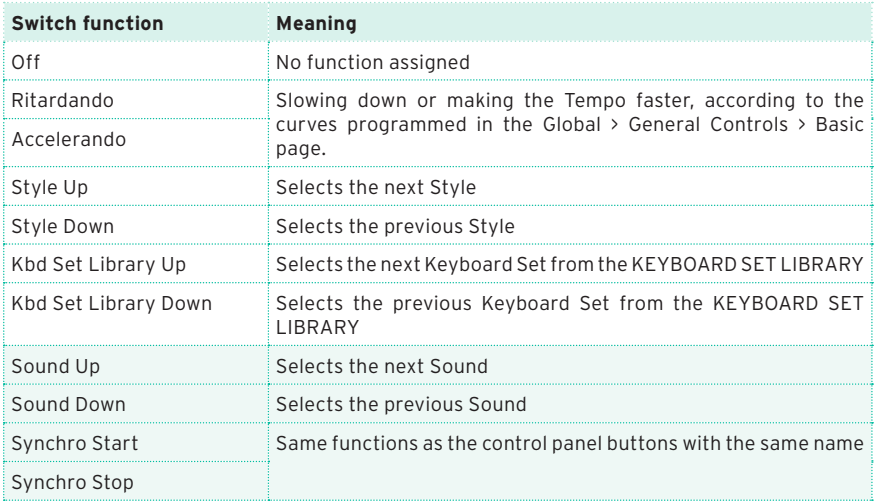

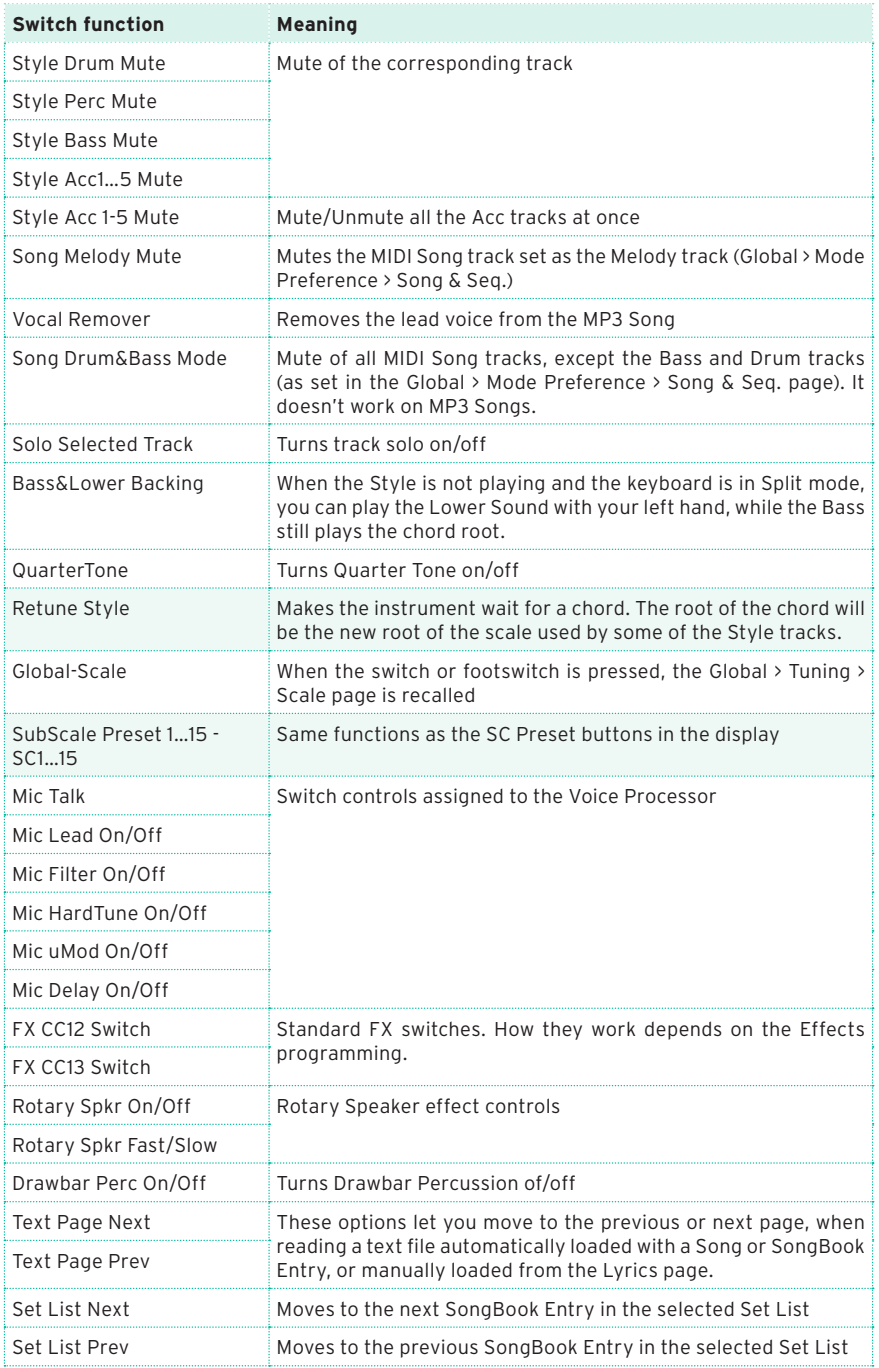

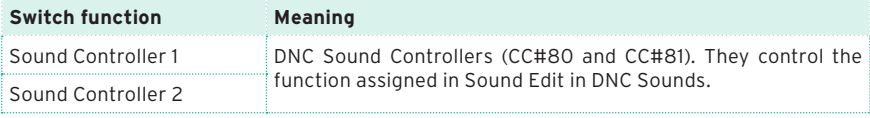

### Functions assignable to a footswitch pedal [1.1]

New functions have been added to the footswitch pedal. Some names have been revised. Please find following the updated list, with the new functions highlighted.

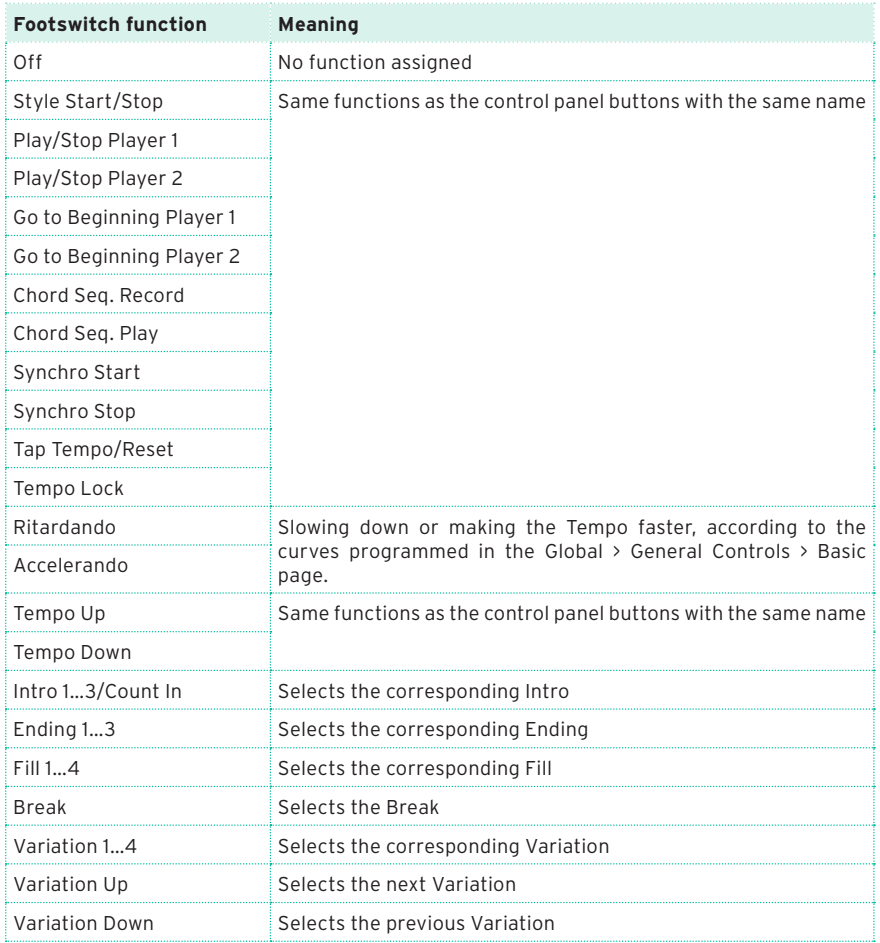

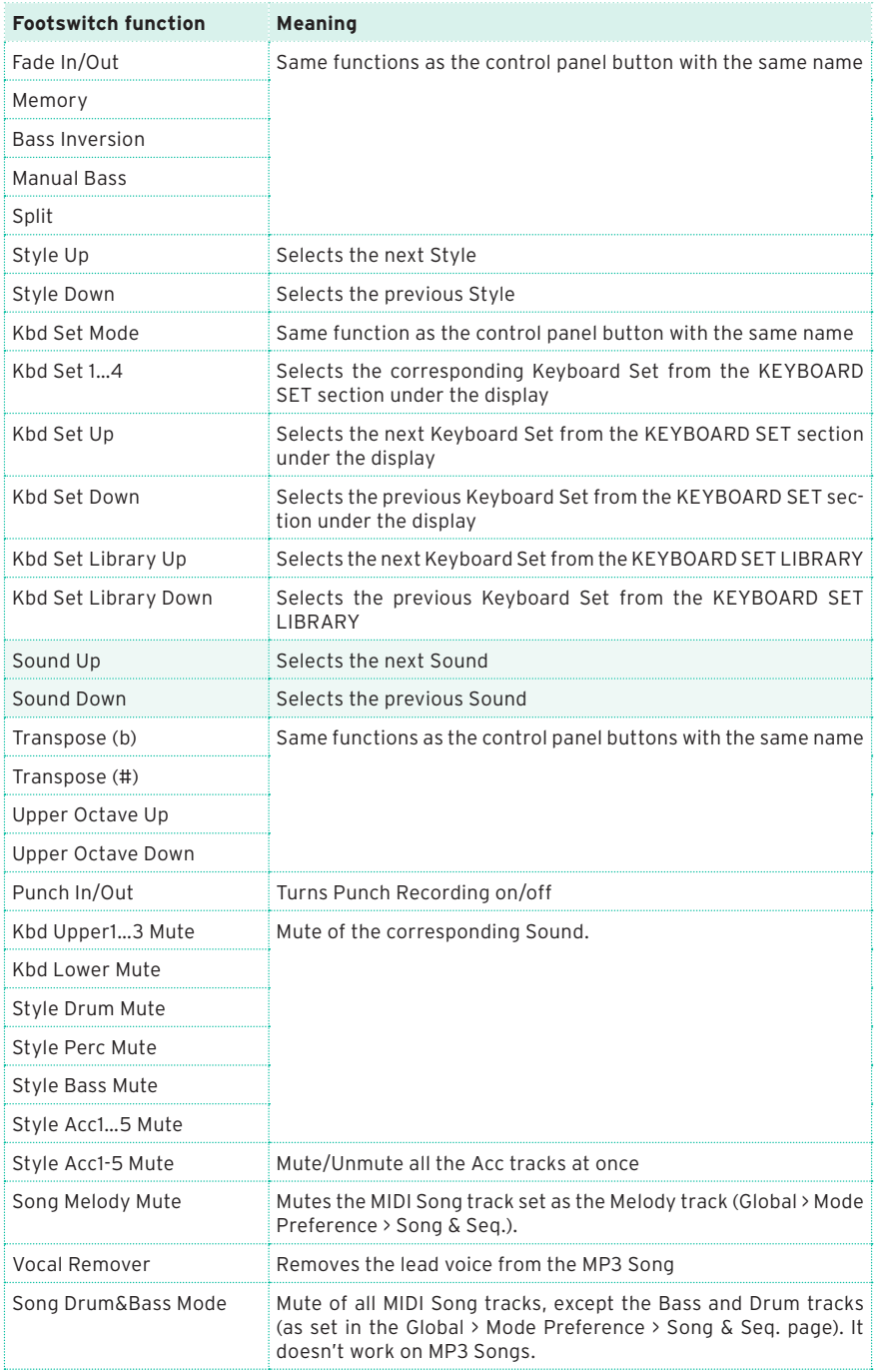

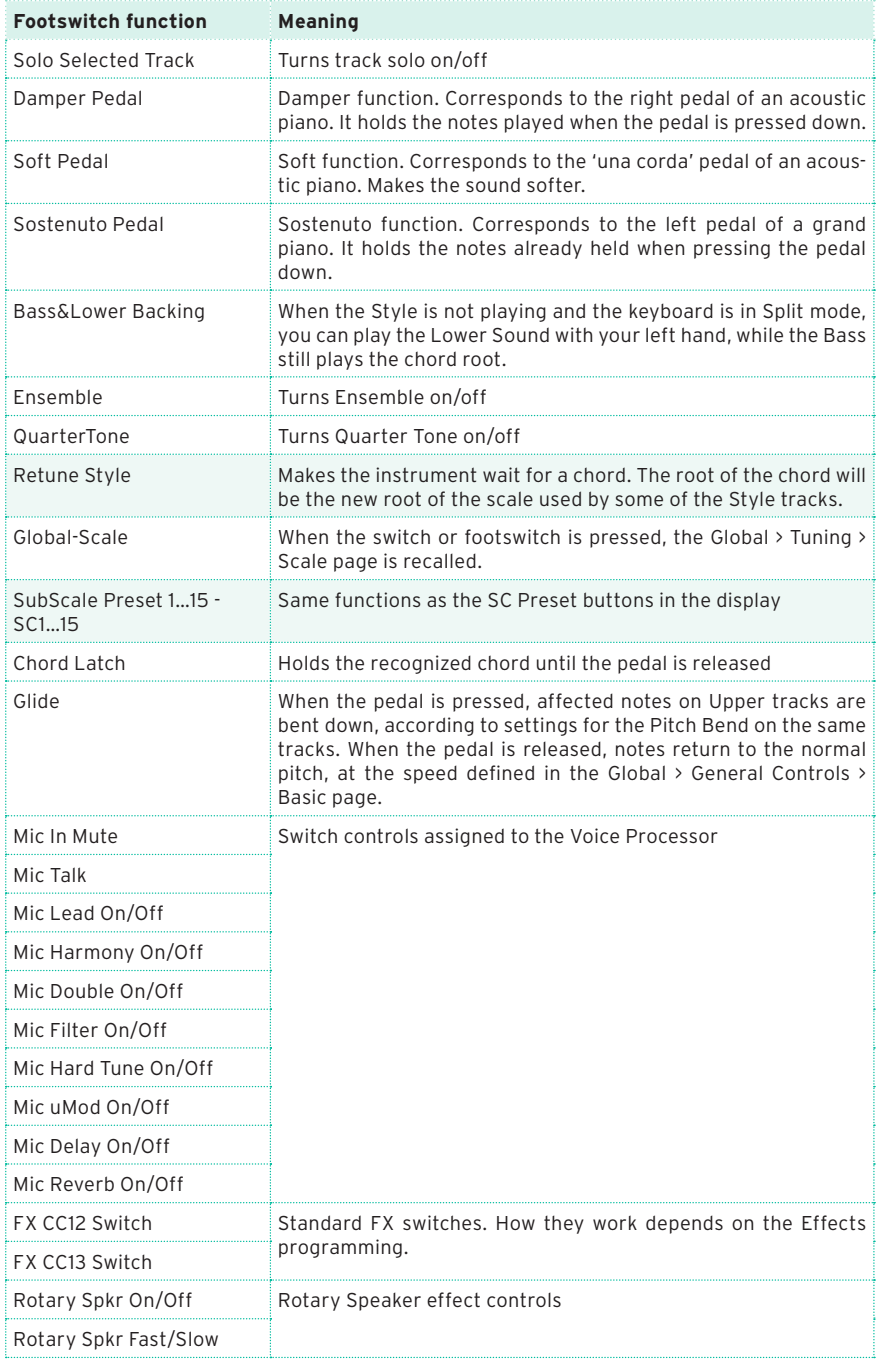

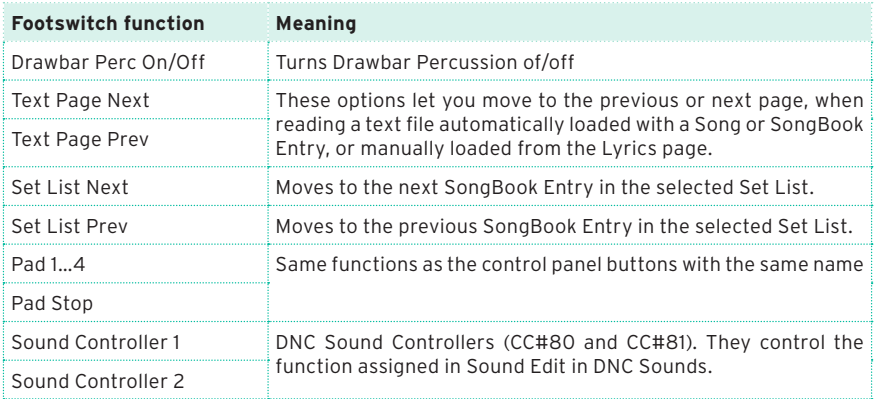

### <span id="page-38-0"></span>Functions assignable to an expression pedal [1.2]

Some names of the functions assignable to the expression pedal have been revised. Some names have been revised. Please find following the updated list, with the revised functions highlighted.

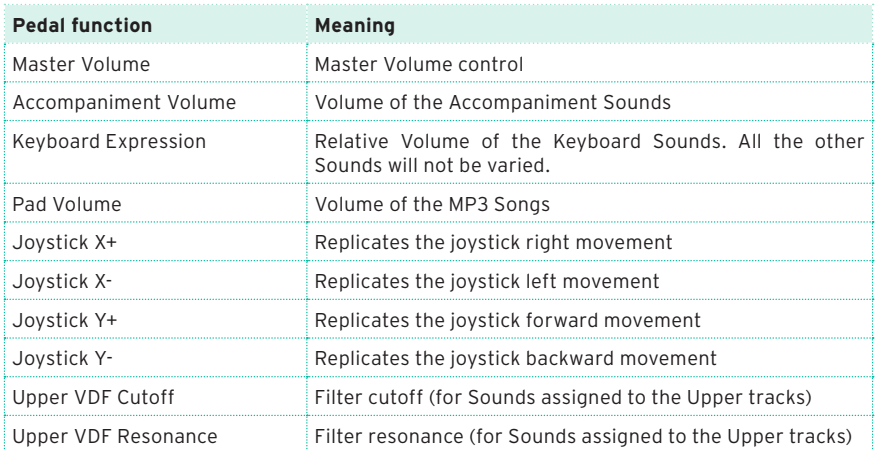

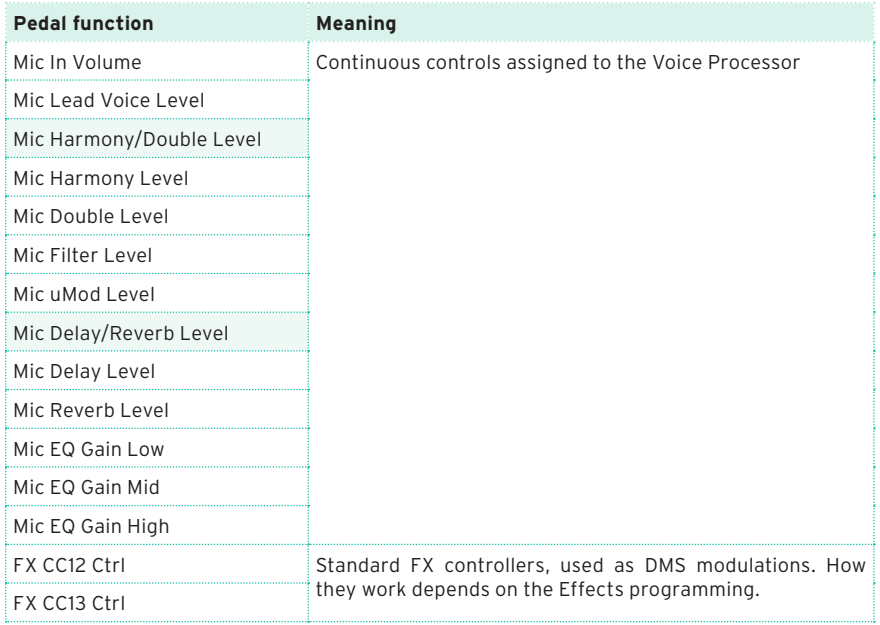

### <span id="page-40-0"></span>Functions assignable to an EC5 switch [1.2]

New functions have been added to the EC5 switches. Some names have been revised. Please find following the updated list, with the new functions highlighted.

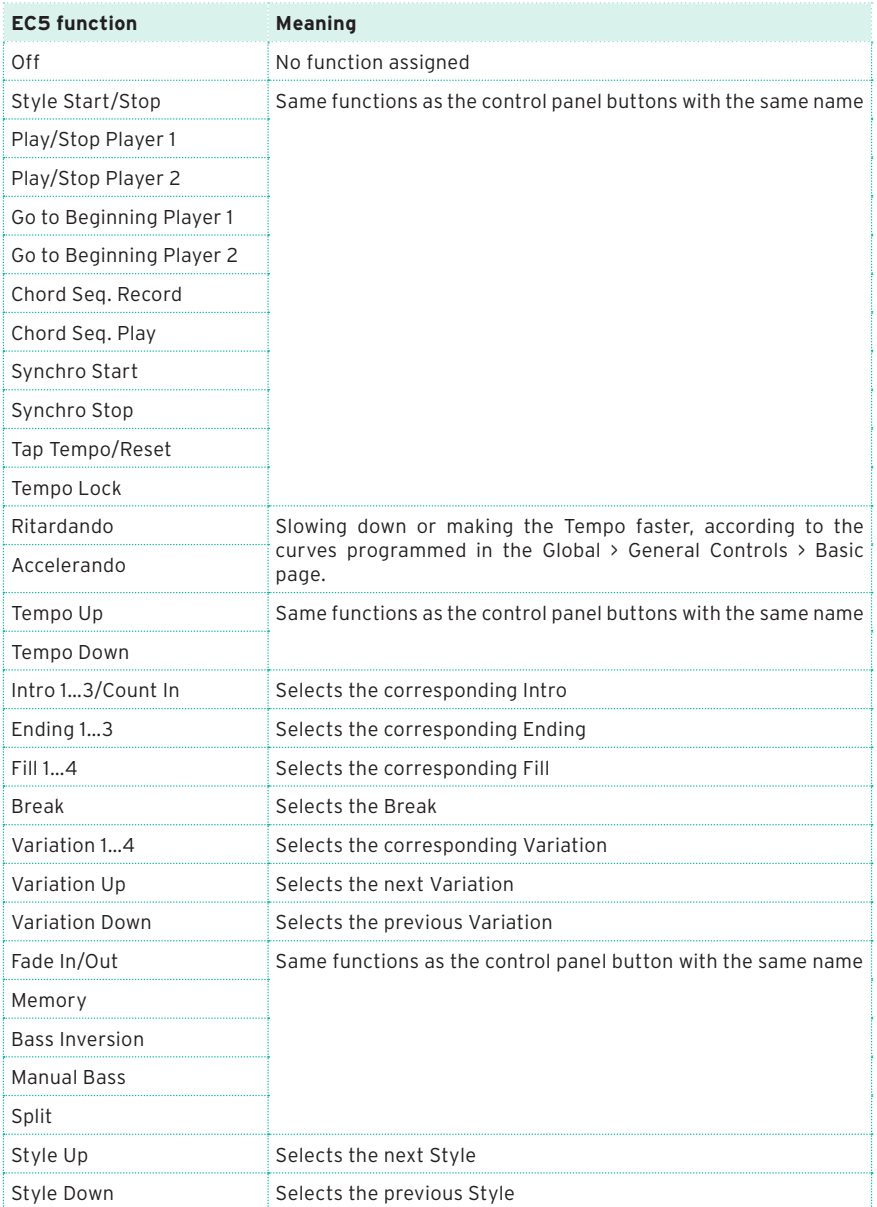

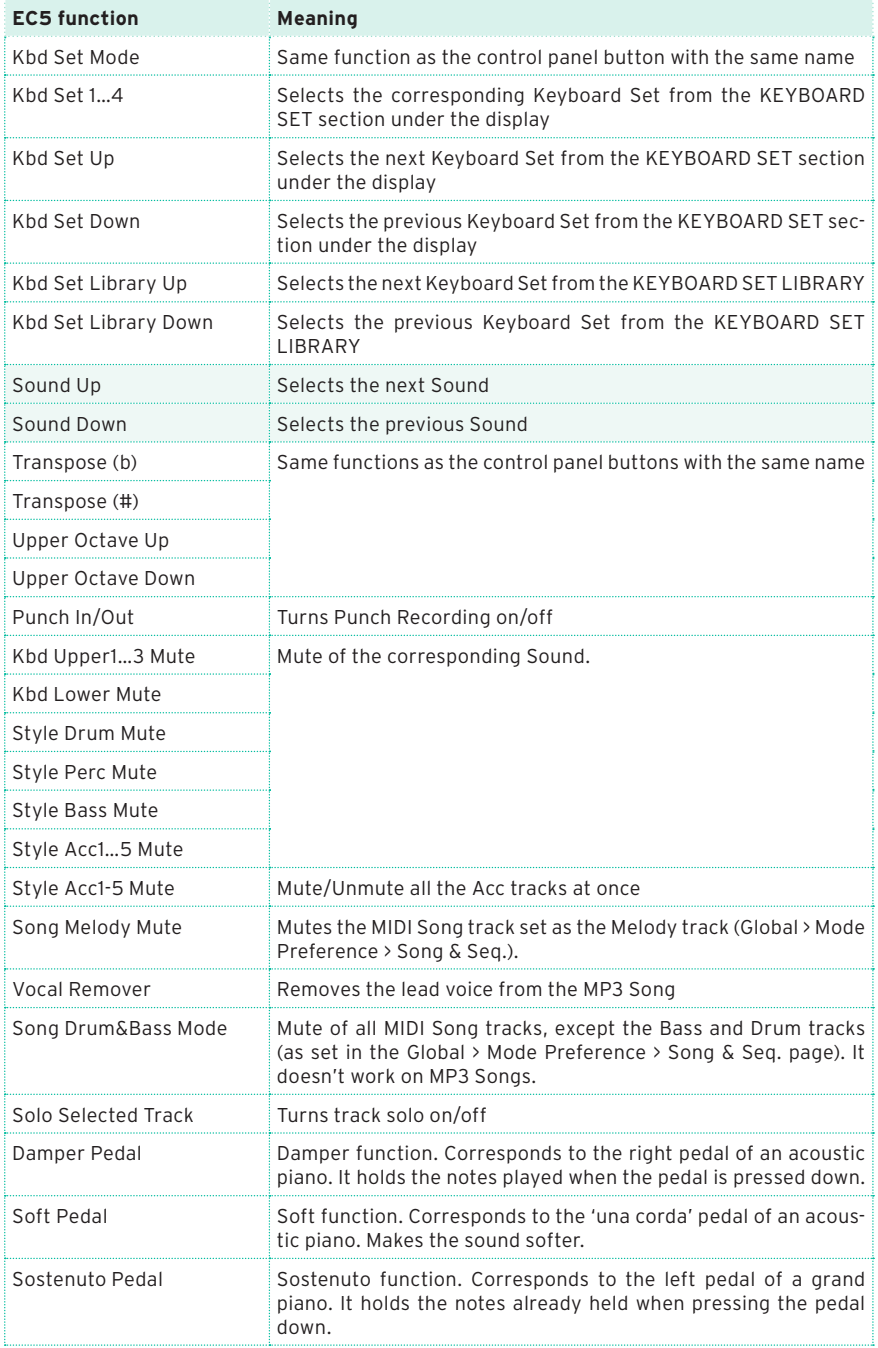

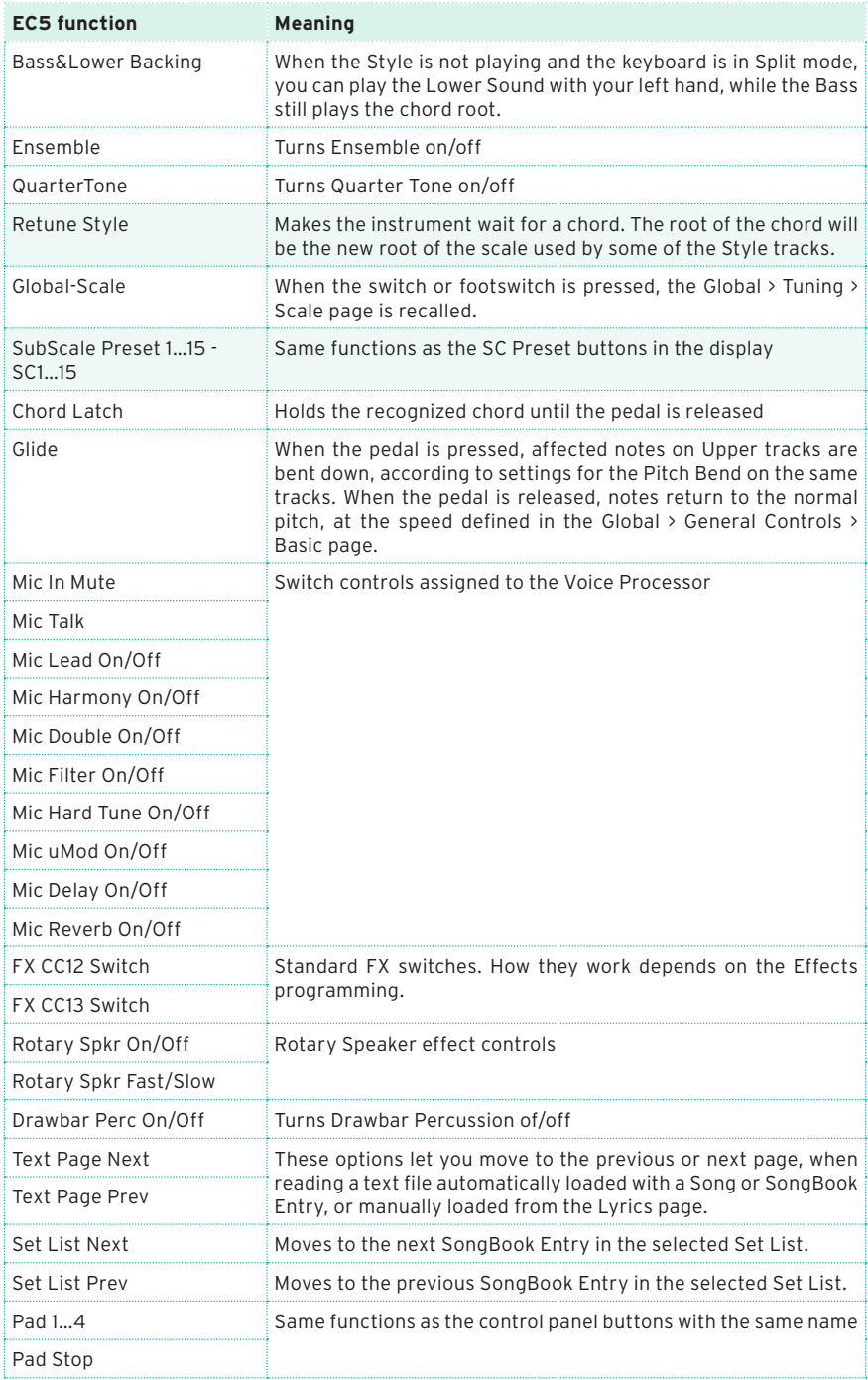

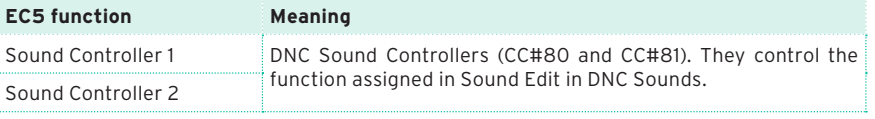

## **Tuning and scales**

### <span id="page-44-0"></span>More SC Presets (Quarter Tone Scales) [1.2]

SC Presets, that let you instantly recall a Quarter Tone sub-scale, are now 15 and can be renamed.

### More SC Presets

While in the Style Play/Song Play > main page > Sub-Scale pane, or in the Global > Tuning > Scale page, you can touch one of the 15 buttons to choose the corresponding SC Preset. The saved Quarter Tone sub-scale will be selected.

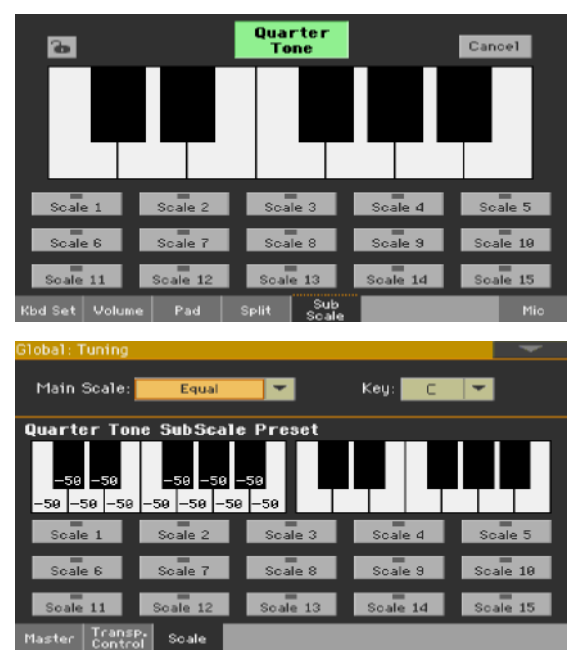

### Renaming the SC Presets

When saving them, you can rename the SC Presets, to give them a meaningful name.

1 While in the Global > Tuning > Scale page, choose the Write Quarter Tone SC Preset command from the page menu to open the Write Quarter Tone Scale Preset dialog.

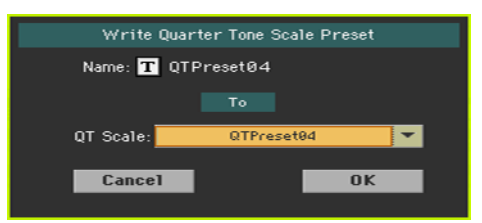

- 2 Touch the Text Edit ( $\boxed{\mathbf{T}}$ ) button if you want to assign the SC Preset a new name.
- 3 Choose one of the SC Preset locations to save the new scale, then confirm by touching the OK button.

### <span id="page-45-0"></span>Style Element's Scale [1.1]

To make programming easier, the Style Element's Scale can only be a User scale. The Style Record > Style Element Track Controls > Scale page has been modified to include this change.

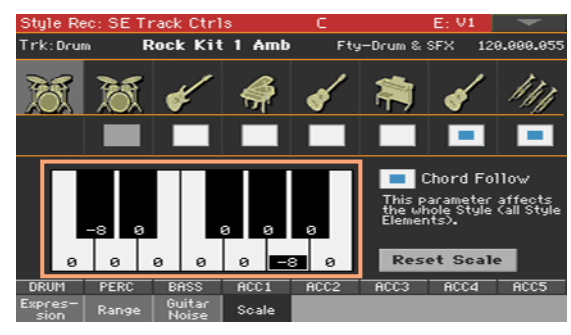

### <span id="page-45-1"></span>Retuning the Style while playing **Example 20** (1.1)

While in the Style Record > Style Element Track Controls > Scale page, you can choose a sub-scale for each Style Element, and enable the sub-scale on each track of the Style Element.

This scale starts from a root key, that can change with each recognized chord, or after a deliberate command. Depending on your style of music, you will choose how to retune the Style.

How you choose the scale's root key will depend on two concurrent parameters: the Chord Follow option inside the Style, and the Retune Style parameter assigned to an assignable switch, footswitch or EC5 switch.

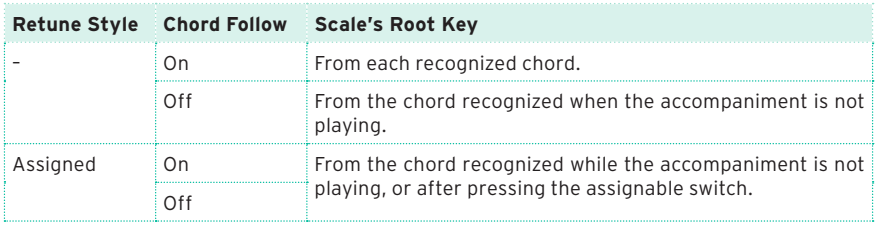

### Enabling the Chord Follow option

1 Go to the Style Record > Style Element Track Controls > Scale page.

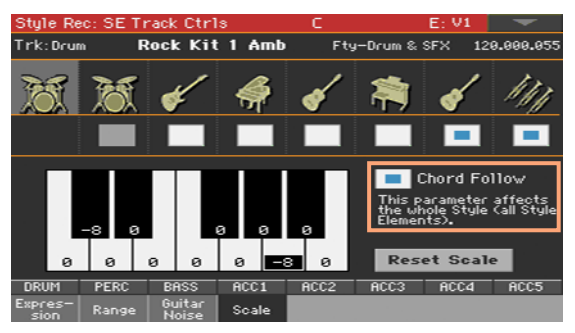

2 Use the Chord Follow checkbox to turn the option on or off. See the table above to see how it works.

While each Style Element can have its own scale, this option is common to all Style Elements in the Style.

Assigning the Retune Style command to an assignable switch, footswitch or EC5 switch

### Assign the Retune Style command to an assignable switch

- 1 Go to the Style Play/Song Play > Pad/Switch > Switch page.
- 2 Use one of the Switch 1…3 menus to choose a command to be assigned to the corresponding switch. Since the first two switches are usually assigned to the Sound Controllers, we suggest you use Switch #3.
- 3 Write the changes to a Keyboard Set. Writing to the special MY SETTING Keyboard Set makes this setting available when turning the instrument on.

4 Be sure the lock is closed; this will leave the assignable switch functions unchanged when choosing different Keyboard Sets.

Assign the Retune Style command to a footswitch or EC5 switch

- 1 Go to the Global > Controllers > Foot or EC5 page.
- 2 Use the Function or one of the A…E menus to choose a command to be assigned to the corresponding switch.

### Using the Retune Style command

When the Retune Style command is assigned to an assignable switch, footswitch or EC5 switch, use it to change the Style Element Scale's root key.

After choosing a Style, check the main page of the Style Play mode. If at least one of the Style Elements has a sub-scale assigned, and it is enabled on at least one of the tracks, the Key parameter will appear in the Style area.

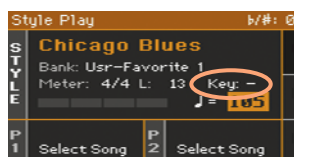

Retune with an assignable switch

- 1 Just before having to retune the Style, press the assignable switch. The indicator will start flashing.
- 2 Play a chord in the chord recognition area. The root of the chord will be the new root of the scale. The indicator will stop flashing.

Retune with a footswitch or EC5 switch

- 1 Just before having to retune the Style, press the footswitch or EC5 switch.
- 2 Play a chord in the chord recognition area. The root of the chord will be the new root of the scale.

### <span id="page-48-0"></span>USB HOST as a MIDI connection **connection constant** [2.0]

You can use the USB HOST as a MIDI connection, to connect other musical instruments to be used as controllers.

### <span id="page-48-1"></span>Choosing the Styles and Keyboard Sets via MIDI [1.2]

Styles and Keyboard Sets (from the Library) can be remotely selected via MIDI. To select them, send a sequence of Control Change #00, Control Change #32 and Program Change messages on the special Control channel.

### Configuring the Control channel

- 1 Go to the Global > MIDI > General Controls page and choose a MIDI Preset to be used as a starting point.
- 2 Go to the Global > MIDI > Midi In Channel page, and assign the Control option to one of the sixteen available MIDI channels (usually one of the higher-numbered ones, for example #16).
- 3 When done, save these settings to a new or existing MIDI Preset, by choosing the Write Midi Preset command from the page menu. Blank locations are shown as a series of dashes ('–––').

### Selecting the Styles and Keyboard Sets

The Control Change/Program Change values corresponding to each Style and Keyboard Set is shown in the relevant lists in the Appendix of the User Manual.

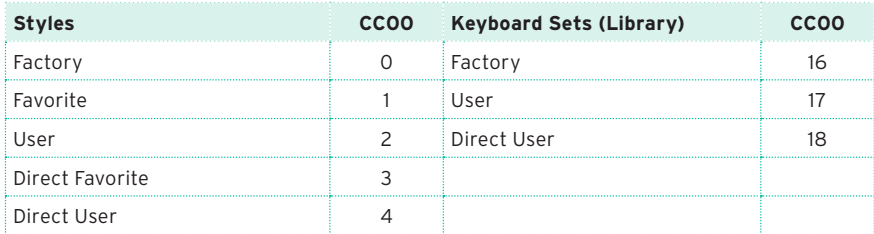

In general, these are the values of Control Change #00.

### <span id="page-49-0"></span>Fixed Note Off Velocity on received notes [2.0]

Received notes can now have a fixed Note Off velocity value. This is useful when playing Pa4X with a controller sending a too high Note Off velocity value (usually 64).

- 1 Go to the Global > MIDI > MIDI IN Controls page.
- 2 Use the Fixed Note Off Velocity parameter to set a fixed Note Off velocity value for all the notes received via MIDI.

### <span id="page-49-1"></span>Master Transpose and Quarter Tone Scales sent and received via MIDI [1.2]

Master Transpose and Quarter Tone Scale settings are now sent and received via MIDI.

- **EXECT** Master Transpose is in a standard format, that can be received by all GMcompliant devices.
- **EXEC** Quarter Tone Scale settings are in a proprietary format, that can be understood by all Pa-Series instruments including this feature.

## **Video Output**

### <span id="page-50-0"></span>Video Mode saved in the Global **[2.0]** [2.0]

The Video Mode (Lyrics or Display Mirror) is no longer reset on startup.

## **File management**

### <span id="page-51-1"></span>Date and time assigned to each musical resource [1.1]

Date and time are now assigned to each single musical resource (a single Sound, a single Style…), instead of a whole bank. When saving a musical resource, the current date and time are updated. Older, unsaved resources in the same bank take the same date and time of the saved resource.

Since the date and time of the older, unsaved resources are not the real date and time they were last modified, they will appear dimmed in a file list.

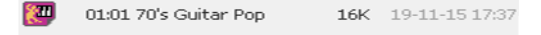

### <span id="page-51-0"></span>Direct folder selection procedure revised [2.0]

The Direct folder, containing Direct Styles, Keyboard Sets and SongBook, is now selected in the Global.

- 1 Connect the external storage device containing the Direct data.
- 2 Go to the Global > Mode Preferences > Media page.

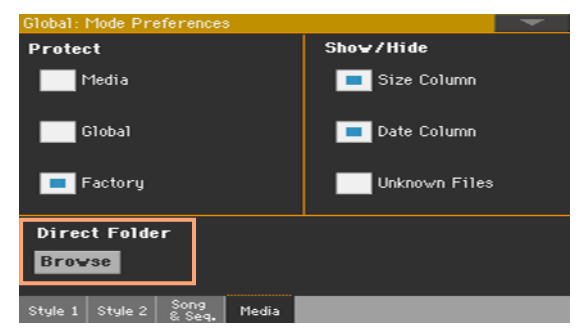

3 Touch the Direct Folder > Browse button to open the file selector.

|**53**

4 Browse though the drives and folders, and select the SET folder to be used as the Direct set of banks.

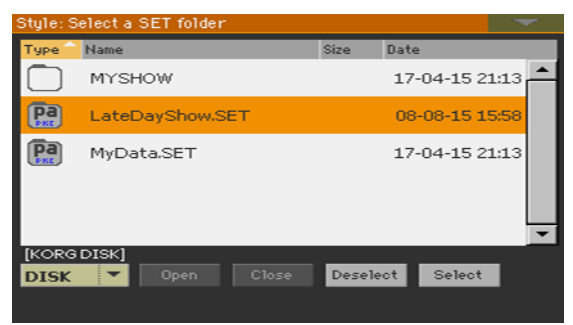

5 Touch the Select button to confirm.

Please note that you can only have a single Direct folder of Keyboard Sets, Styles, SongBook.

- 6 If you select a folder from a different Pa-Series instrument, you are asked if you want to convert the data to a format that Pa4X can read. If you confirm, you are prompted to choose a name and position for the new SET folder. (If you touch Cancel, no Direct folder is selected).
- 7 When done, go to a Select window, and see how the Direct type of data can be selected from the tabs on top of the list.

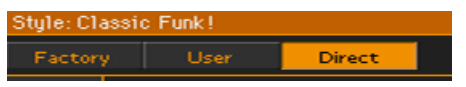

The Direct SongBook Entries and Set Lists will be automatically added to the internal Entries and Set Lists.

### <span id="page-52-0"></span>Renaming the Favorite/User/Direct banks [2.0]

You can rename the User/Favorite and Direct User/ Favorite banks, to create your own sets of Keyboard Sets, Styles, or Pads.

1 Open the Keyboard Set, Style, or Pad Select window, and select the User or Direct type of data.

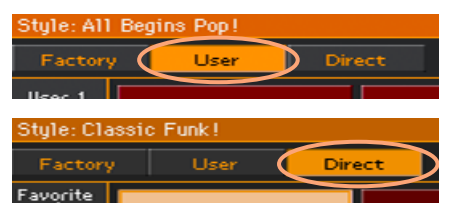

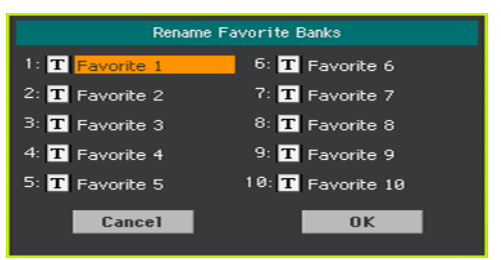

3 Assign the User/Favorite or Direct User/Favorite tabs any name you like.

Touch the Text Edit ( $\vert \mathbf{T} \vert$ ) icon next to the bank to be renamed, and use the virtual keyboard to edit the name. When done, touch OK to confirm.

The assigned name can be spanned over two lines, by separating them with the paragraph character (¶). For example, to write "World Music" on two lines, enter "World¶Music".

Be careful not to write words exceeding the width of the side tabs of the Keyboard Set Library Select or Style Select window.

4 When back at the Rename User Banks dialog, confirm the operation by touching the OK button.

### <span id="page-53-0"></span>Importing from older instruments procedure revised [2.0]

You can load most data from KORG Pa-Series instruments. Please keep in mind that, depending on the actual data, you could not be able to directly load SET folders; in this case, open the folder, and load each bank or individual item separately.

After loading, save the converted data as a new SET folder after loading all the needed data.

### <span id="page-53-1"></span>Factory and Favorite Protect (Pa4X Oriental) [1.2]

A Factory and Favorite Protect checkbox has been added to the Global > Mode Preferences > Media page of the Pa4X Oriental. When selected, this option protects all the Factory data and the Favorite Styles from editing.

## **Shortcuts**

### <span id="page-54-0"></span>New shortcuts [1.1]

Some shortcuts have been added. Please find following the updated lists, with the new shortcuts highlighted.

### Shift functions

You can keep the SHIFT button pressed, and press another button on the control panel to directly jump to an edit page or dialog box.

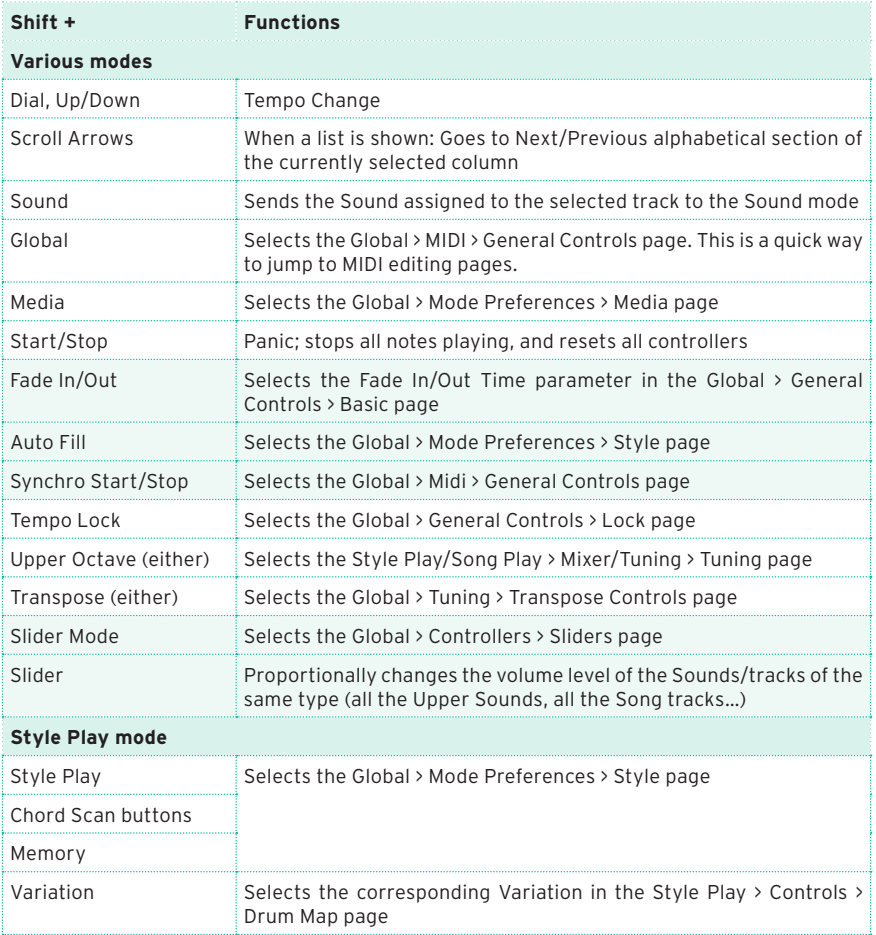

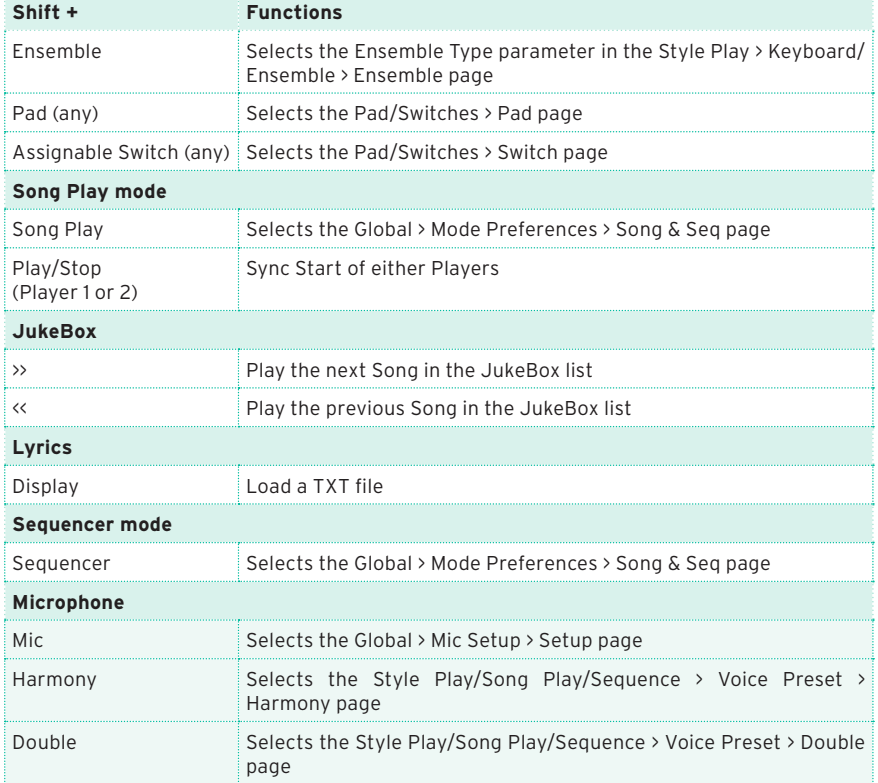

 $\sim$ 

### Long keypress

You can keep a button pressed for about one second to directly jump to an edit page or dialog box.

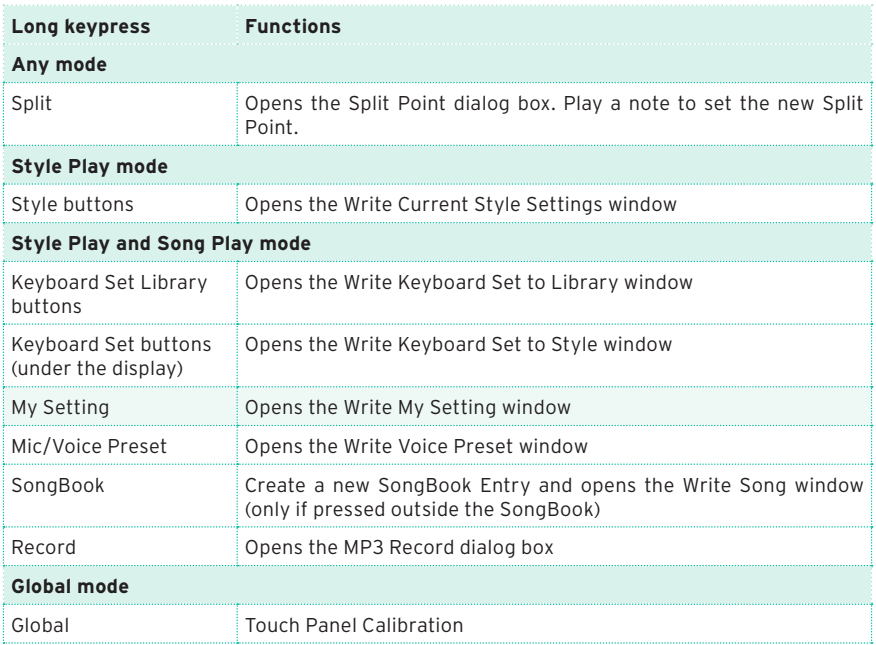

### Special functions

Other available shortcuts are the following ones.

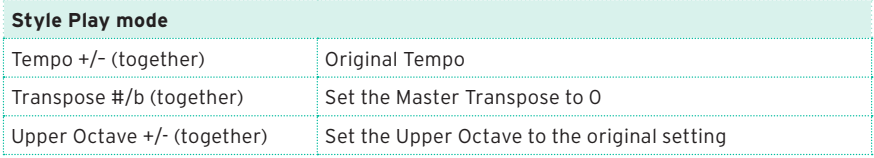

### <span id="page-57-0"></span>Musical Resources [2.0]

### New Styles

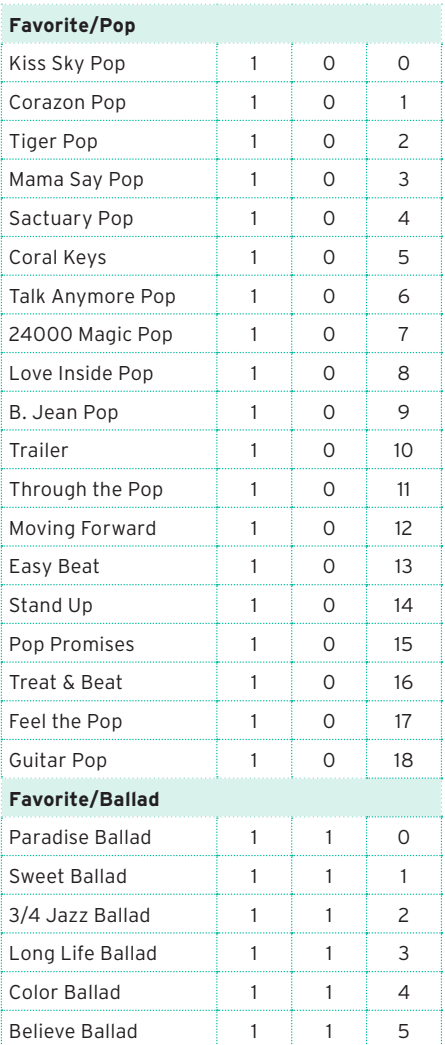

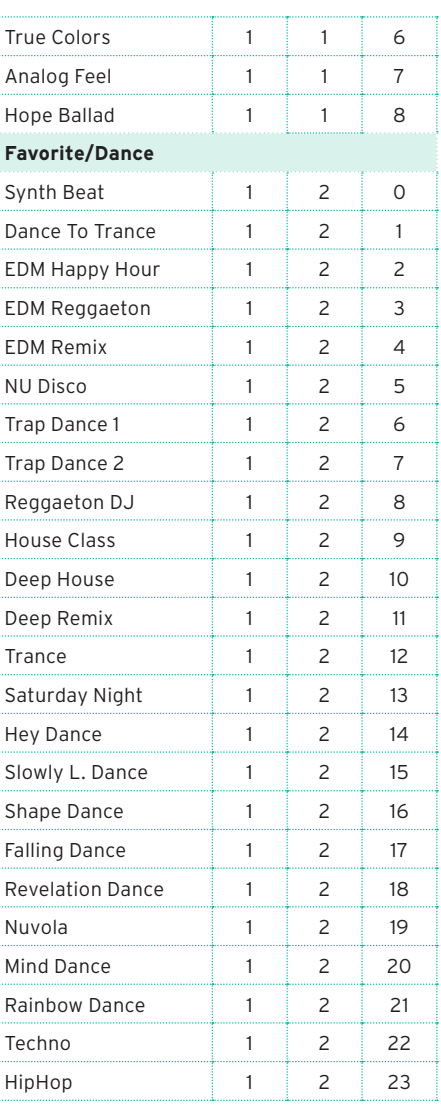

### New Keyboard Sets

### **User/Piano**

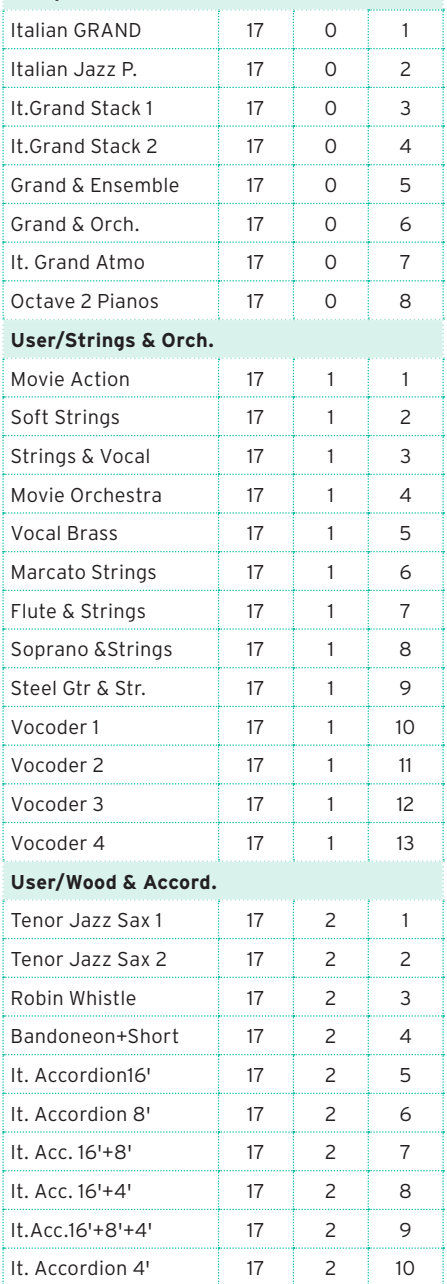

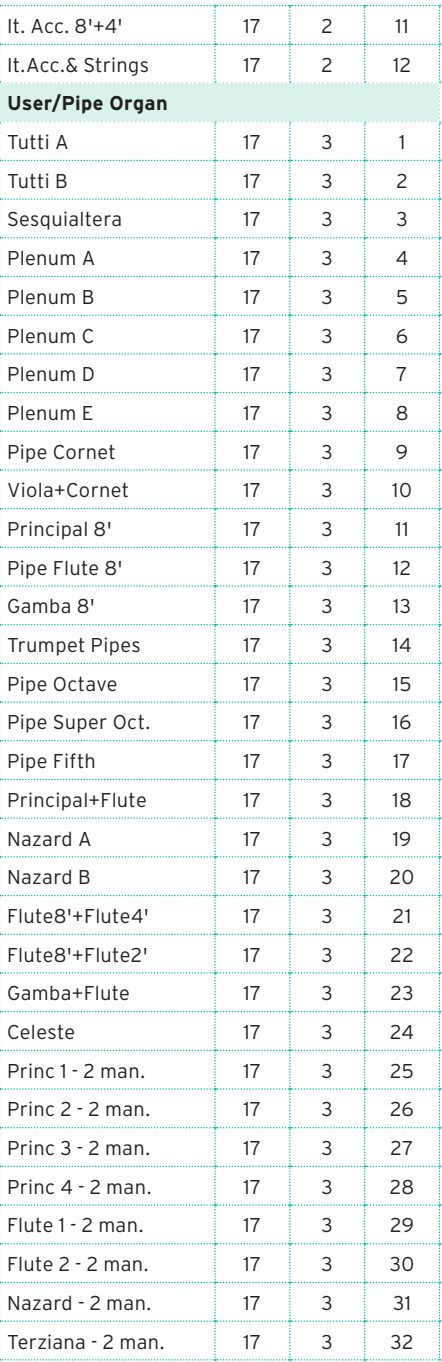

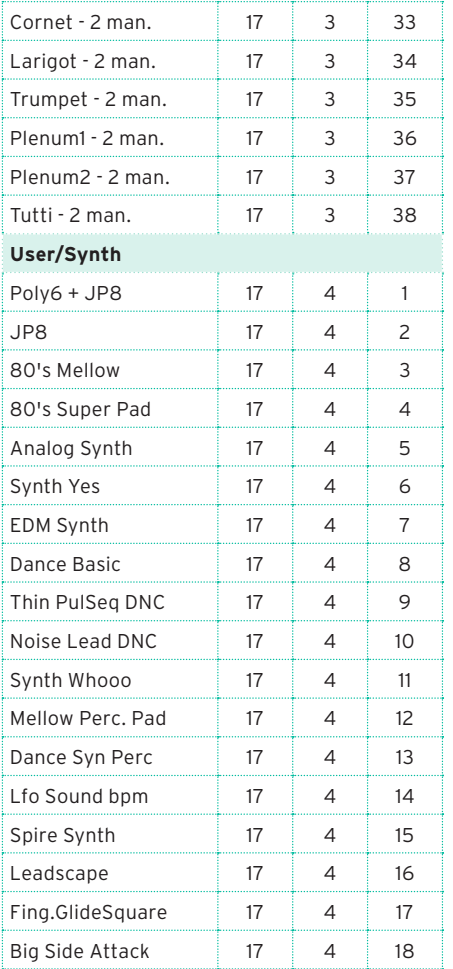

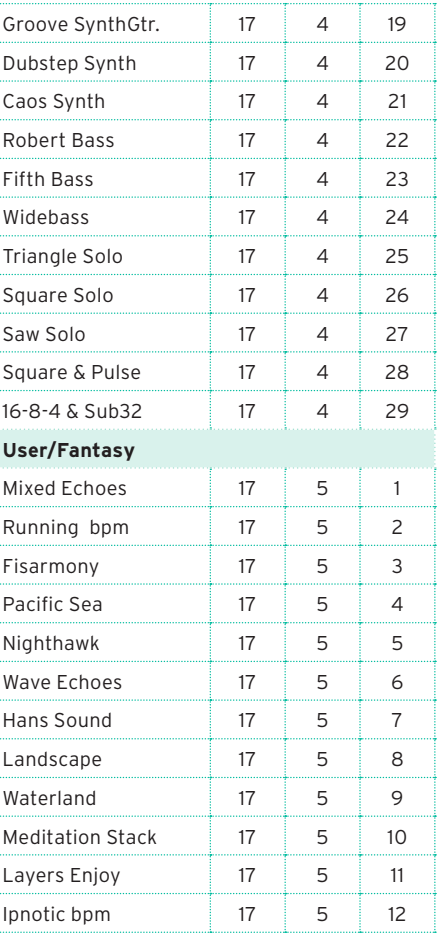

### New Sounds

### **New Sounds v2**

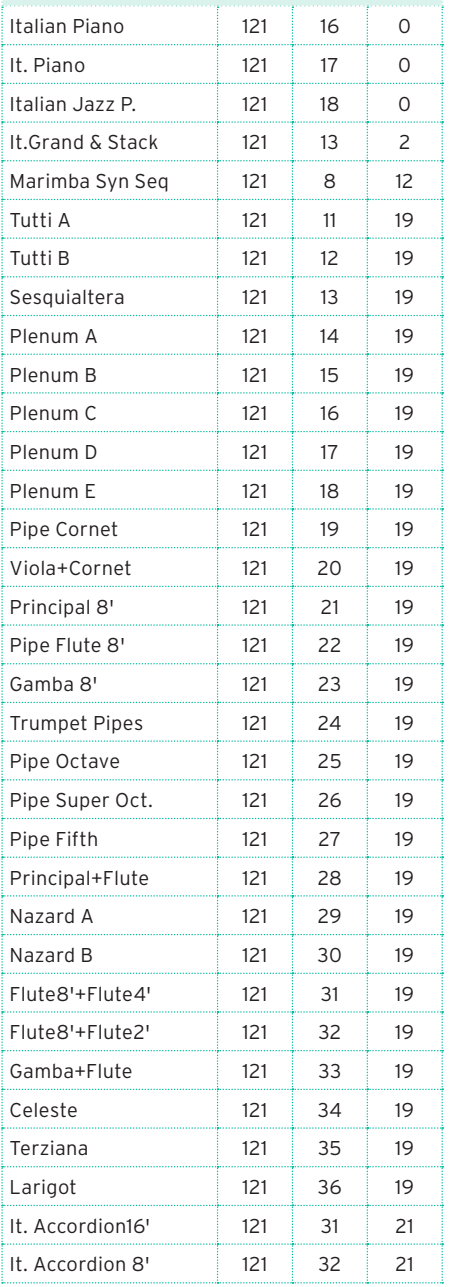

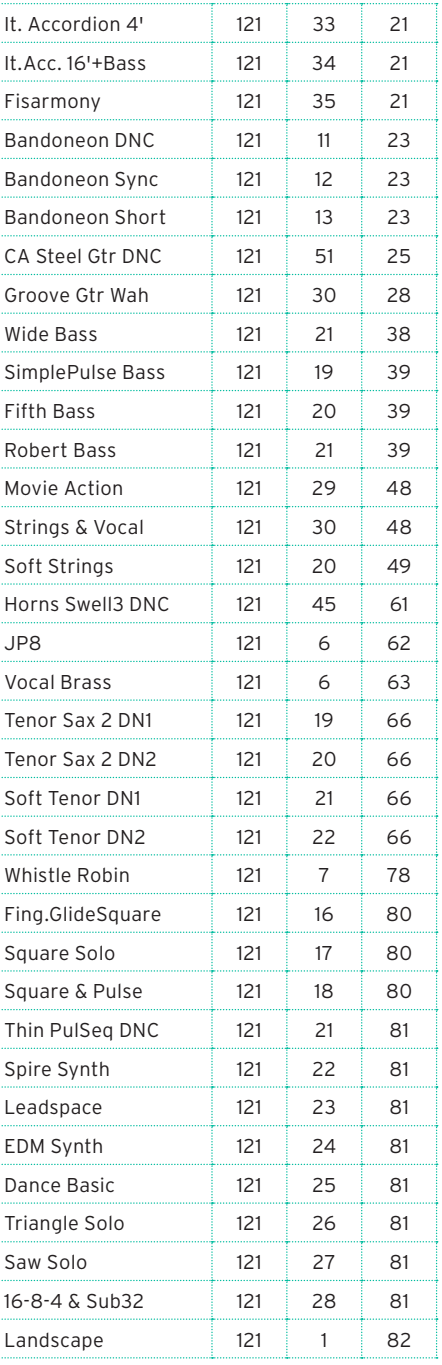

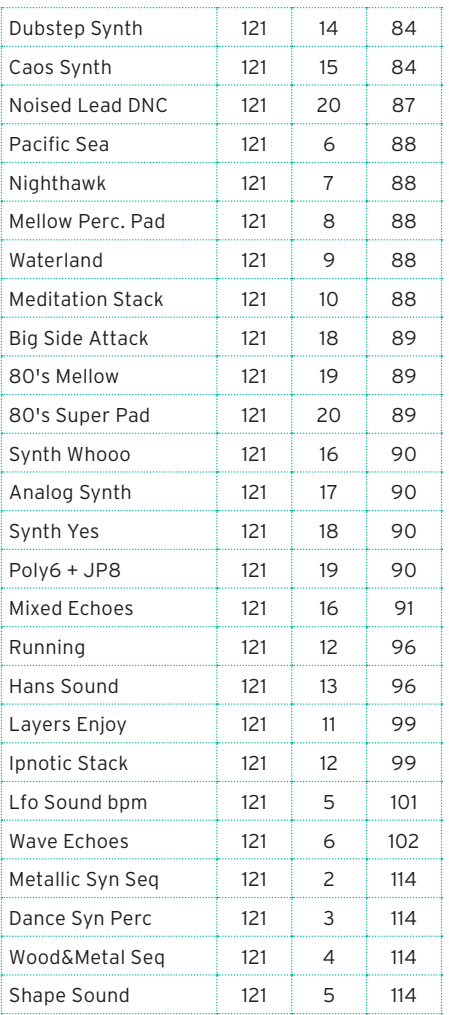

### New Drum Kits

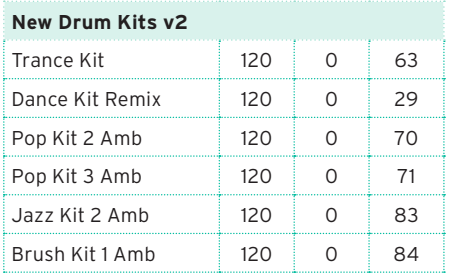

### New Multisamples

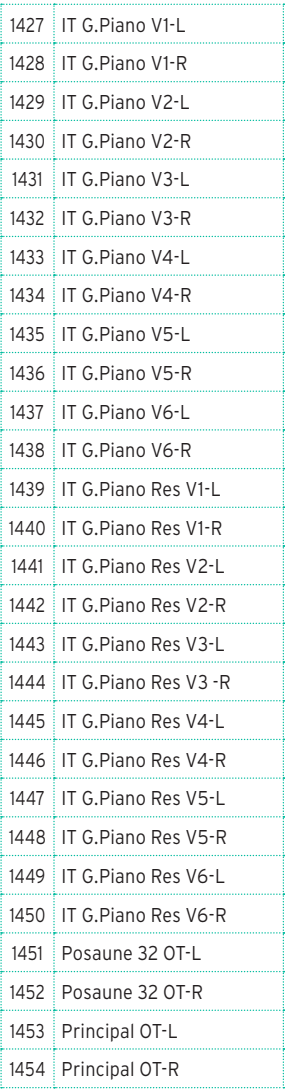

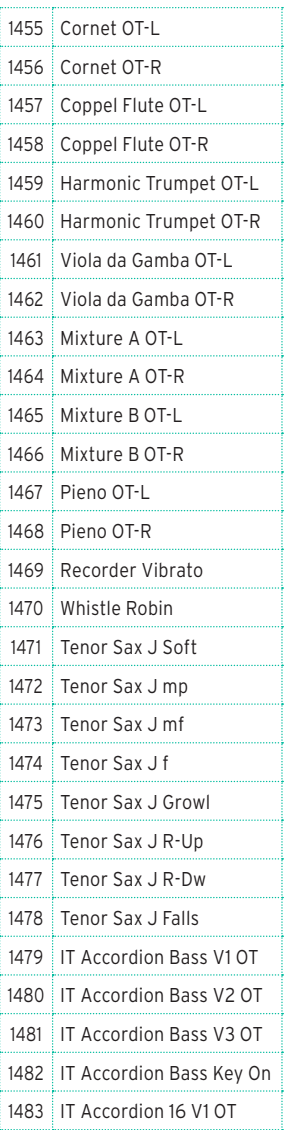

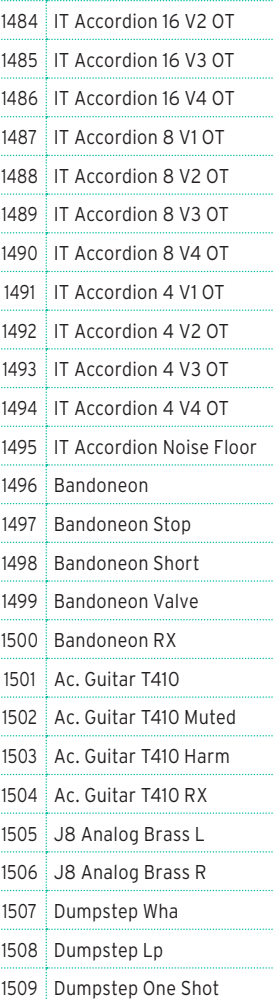

\* IT Accordion courtesy by [PSound](http://www.psound.it).

# **IMPROVEMENTS AND BUG FIXES**

### Improvements and bug fixes in OS 2.2

General performance improvements.

### Improvements and bug fixes in OS 2.1

General performance improvements.

### Bug fixes in OS 2.0.1

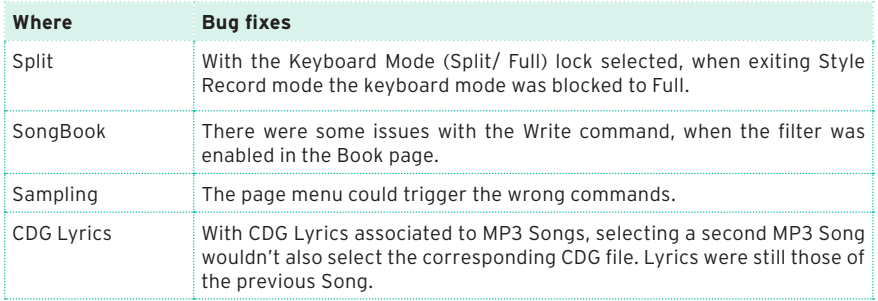

### Improvements and bug fixes in OS 2.0

Several minor bug fixes and improvements.

### Bug fixes in OS 1.2.4

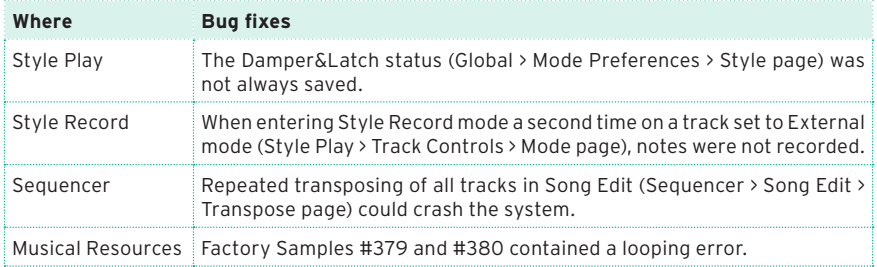

### Improvements and bug fixes in OS 1.2.2, 1.2.3

Maintenance versions only.

### Bug fixes in OS 1.2.1

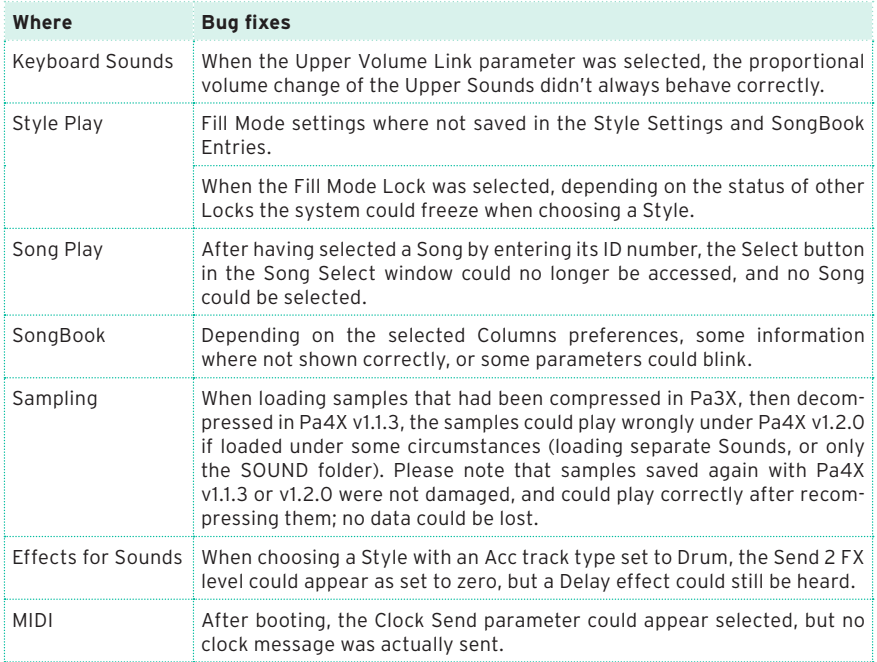

### Bug fixes in OS 1.2.0

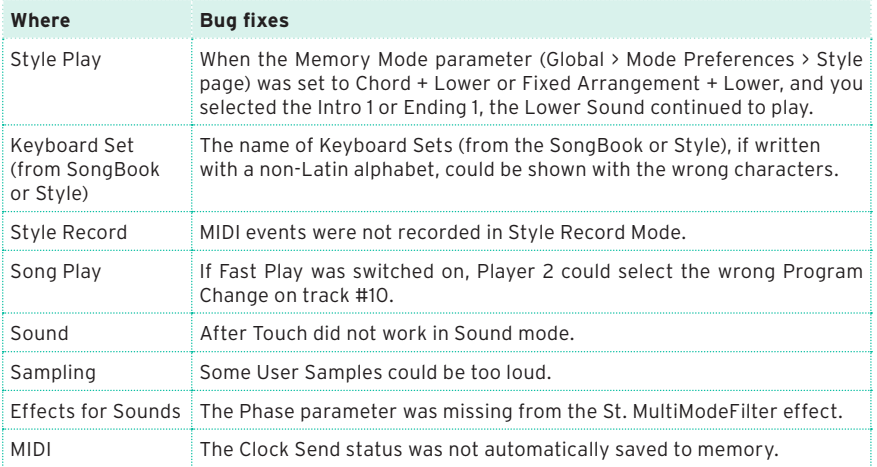

### Bug fixes in OS 1.1.3

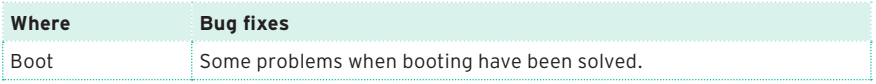

### Bug fixes in OS 1.1.2

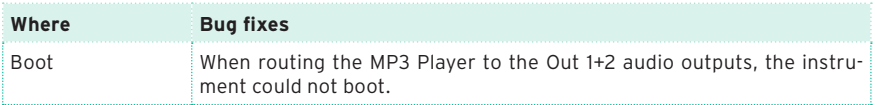

### Improvements in OS 1.1.1

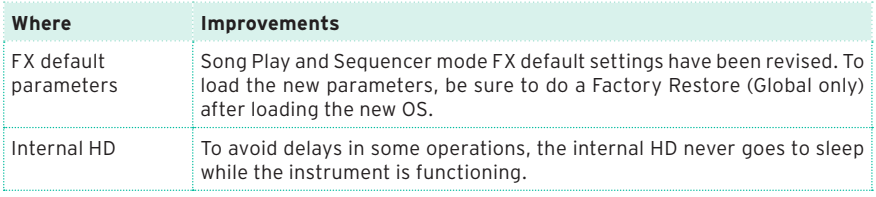

### Bug fixes in OS 1.1.1

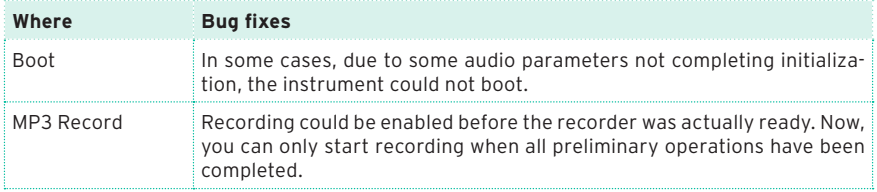

### Improvements in OS 1.1.0

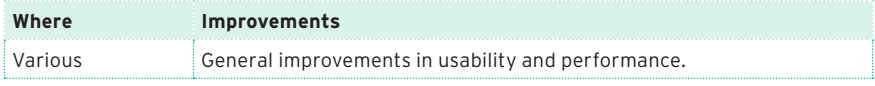

### Bug fixes in OS 1.1.0

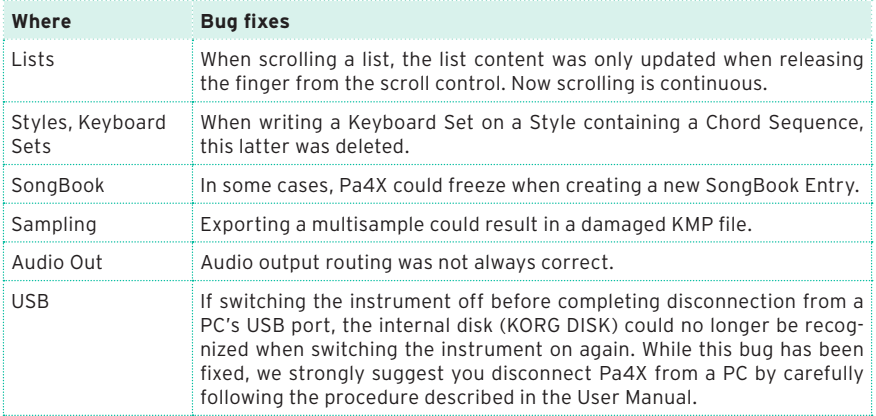

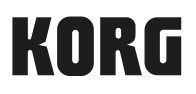

### Address

KORG ITALY SpA Via Cagiata, 85 60027 Osimo (AN) Italy

Web

www.korg.com